# Canon

PowerShot A4000 IS PowerShot A2300

PowerShot A3400 IS PowerShot A1300

PowerShot A2400 IS PowerShot A810

# **Camera User Guide**

- Before use, be sure to read this guide, including the safety precautions.
- This guide will familiarize you with how to use the camera correctly.
- · Keep the guide handy for future reference.

**ENGLISH** 

# **Package Contents**

Before use, make sure the following items are included in the package. If anything is missing, contact your camera dealer.

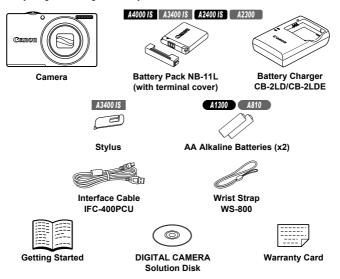

A memory card is not included (p. 3).

## **PDF** Manuals

For information about the included software, refer to the *ImageBrowser EX User Guide*, in PDF format (p. 30).

**(!**)

Adobe Reader is required to view the PDF manuals.

# **Compatible Memory Cards**

The following memory cards (sold separately) can be used, regardless of capacity.

- SD memory cards\*
- SDHC memory cards\*
- SDXC memory cards\*
- \* Conforms to SD specifications. However, not all memory cards have been verified to work with the camera.

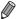

 Always confirm beforehand that memory cards are supported on other devices such as card readers and computers (including the current version of your operating system).

# **Preliminary Notes and Legal Information**

- Take and review some test shots initially to make sure the images were recorded correctly. Please note that Canon Inc., its subsidiaries and affiliates, and its distributors are not liable for any consequential damages arising from any malfunction of a camera or accessory, including memory cards, that results in the failure of an image to be recorded or to be recorded in a way that is machine readable.
- Images recorded by the camera are intended for personal use. Refrain from unauthorized recording that infringes on copyright law, and note that even for personal use, photography may contravene copyright or other legal rights at some performances or exhibitions, or in some commercial settings.
- The camera warranty is valid only in the area of purchase. In case of camera problems while abroad, return to the area of purchase before contacting a Canon Customer Support Help Desk.
- Although the LCD monitor is produced under extremely high-precision manufacturing conditions and more than 99.99% of the pixels meet design specifications, in rare cases some pixels may be defective or may appear as red or black dots. This does not indicate camera damage or affect recorded images.
- The LCD monitor may be covered with a thin plastic film for protection against scratches during shipment. If covered, remove the film before using the camera.
- When the camera is used over an extended period, it may become warm.
   This does not indicate damage.

## **Part Names and Conventions in This Guide**

#### 

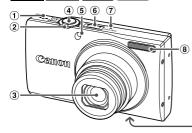

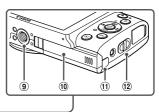

- ① Speaker
- 2 Zoom lever
- Shooting: (telephoto) /
  - (wide angle)
    Playback: Q (magnify) /
- (index)
- 3 Lens
- 4 Shutter button
- ⑤ Lamp

- 6 Power button
- Microphone
- Flash
- 9 Tripod socket
- 10 Memory card/battery cover
- 11 DC coupler cable port
- 12 Strap mount

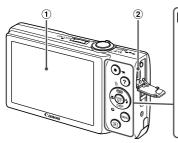

A4000 IS A3400 IS

3 • 7 • 10

6 • 3 • 11

7 • 0 • 12

8 • 0 • 12

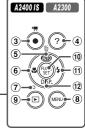

- ① Screen (LCD monitor)
- ② AV OUT (Audio/video output) / DIGITAL terminal
- 3 Movie button
- 4 ? (Help) button
- (Single image erase) / Up button
- ⑥ ♣ (Macro) / Left button
- 7 Indicator
- ® MENU button
- (Playback) button
- 10 FUNC./SET button
- 11 \$ (Flash) / Right button
- DISP. (Display) / Down button

#### Part Names and Conventions in This Guide

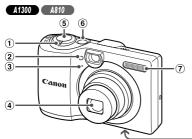

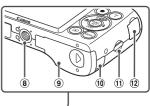

- 1 Zoom lever
  - Shooting: [ (telephoto) / (wide angle)
  - Playback: Q (magnify) /
- (index)
  (index)
- 3 Microphone
- (4) Lens
- (5) Shutter button

- 6 Power button
- 7 Flash
- 8 Tripod socket
- Memory card/battery cover
- 10 DC coupler cable port
- (1) Strap mount
- ② AV OUT (Audio/video output) / DIGITAL terminal

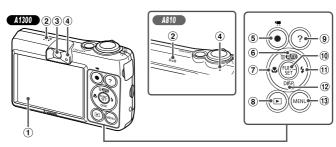

- 1 Screen (LCD monitor)
- 2 Speaker
- A1300
- 3 Viewfinder
- 4 Indicator
- (5) Movie button
- (Single image erase) / Up button

- 7 🗱 (Macro) / Left button
- 9 ? (Help) button
- FUNC./SET button
- 1 \$ (Flash) / Right button
- 12 DISP. (Display) / Down button
- MENU button

#### Part Names and Conventions in This Guide

- In this guide, icons are used to represent the corresponding camera buttons on which they appear, or which they resemble.
- The following buttons on the rear of the camera are represented by icons.
  - Up button
    - Left button
  - Right button
  - ▼ Down button
  - FUNC./SET button
- On-screen text is indicated in brackets.
- Important information you should know
- Ø : Notes and tips for expert camera use
- (p. xx): Pages with related information (in this example, "xx" represents a page number)
- Instructions in this guide apply to the camera under default settings.
- For convenience, all supported memory cards are simply referred to as "the memory card".
- The tabs shown above titles indicate whether the function is used for still images, movies, or both.
  - Still Images : Indicates that the function is used when shooting or viewing still images.

    Movies : Indicates that the function is used when shooting or viewing movies.
- The following icons are used to indicate functions that differ depending on the camera model:
  - A4000 IS Functions and precautions for the PowerShot A4000 IS only
    A3400 IS Functions and precautions for the PowerShot A3400 IS only
    A2400 IS Functions and precautions for the PowerShot A2400 IS only
    A2300 Functions and precautions for the PowerShot A2300 only
    A1300 Functions and precautions for the PowerShot A1300 only
    A1410 Functions and precautions for the PowerShot A810 only
- This guide uses PowerShot A4000 IS illustrations and screenshots for all explanations.

# Contents

| Package Contents2                  | 3 Other Shooting Modes67          |
|------------------------------------|-----------------------------------|
| Compatible Memory Cards 3          | •                                 |
| Preliminary Notes and Legal        | Specific Scenes                   |
| Information 3                      | Applying Special Effects72        |
| Part Names and Conventions in This | Special Modes for Other           |
| Guide 4                            | Purposes79                        |
| Contents7                          | Shooting iFrame Movies82          |
| Contents: Basic Operations 9       | 1.                                |
| Safety Precautions11               | 4 P mode83                        |
| Touch-Screen Operations15          | Shooting in Program AE Mode (P    |
| Initial Preparations 16            | Mode)84                           |
| Trying the Camera Out24            | Image Brightness                  |
| Included Software, PDF Manuals 30  | (Exposure Compensation)84         |
| Accessories36                      | Color and Continuous Shooting 89  |
|                                    | Shooting Range and Focusing92     |
| 1 Camera Basics39                  | Flash100                          |
| On/Off 40                          | Other Settings102                 |
| Shutter Button41                   |                                   |
| Optical Viewfinder42               | 5 Playback Mode107                |
| Shooting Display Options43         | Viewing108                        |
| FUNC. Menu44                       | Browsing and Filtering Images 111 |
| MENU45                             | Image Viewing Options113          |
| Indicator Display46                | Protecting Images115              |
|                                    | Erasing Images                    |
| 2 Auto Mode47                      | Rotating Images                   |
|                                    | Editing Still Images              |
| Shooting in Smart Auto Mode 48     | Editing Oth images                |
| Common, Convenient Features 56     | 6 Setting Menu123                 |
| Image Customization Features 62    | o Setting Menu123                 |
| Helpful Shooting Features 65       | Adjusting Basic Camera            |
| Customizing Camera Operation 66    | Functions124                      |
|                                    |                                   |

#### Contents

| 7 Accessories                     | 133                      |
|-----------------------------------|--------------------------|
| Tips on Using Included            |                          |
| Accessories                       | 134                      |
| Optional Accessories              | 134                      |
| Using Optional Accessories        | 137                      |
| Printing Images                   | 142                      |
|                                   |                          |
|                                   |                          |
| 8 Appendix                        | 155                      |
| 8 Appendix                        |                          |
| • •                               | 156                      |
| Troubleshooting                   | 156<br>160               |
| TroubleshootingOn-Screen Messages | 156<br>160<br>162        |
| Troubleshooting                   | 156<br>160<br>162<br>166 |

# **Contents: Basic Operations**

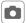

## **Shoot**

Shooting people well

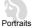

(p. 68)

Against Snow (p. 69)

Matching specific scenes

Low Light (p. 69)

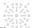

Fireworks (p. 69)

Applying special effects

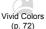

Poster Effect (p. 72)

Tov Camera Effect (p. 77)

Monochrome (p. 78)

| • Where sound and flash are not allowed (Discreet Mode)                | 69         |
|------------------------------------------------------------------------|------------|
| <ul> <li>While adjusting image settings (Live View Control)</li> </ul> | 70         |
| Focus on faces                                                         | 48, 68, 93 |
| Without using the flash (Flash Off)                                    | 60         |
| With myself in the shot (Self-Timer)                                   | 57, 79     |
| Add the shooting date and time (Date Stamp)                            | 61         |

#### **Contents: Basic Operations**

| View                           |          |
|--------------------------------|----------|
| View images (Playback Mode)    | 108      |
| Automatic playback (Slideshow) | 114      |
| On a TV                        | 137      |
| On a computer                  | 30       |
| Browse through images quickly  | 111, 112 |
| Erase images                   | 116      |
|                                |          |
| Shoot/View Movies              |          |
| Shoot movies                   | 53, 82   |
| View movies                    | 108      |
|                                |          |
| Print Print                    |          |
| Print pictures                 | 142      |
|                                |          |
| Save                           |          |
| Save images to a computer      | 33       |

# Safety Precautions

- Before using the product, please ensure that you read the safety precautions described below. Always ensure that the product is used correctly.
- The safety precautions noted on the following pages are intended to prevent injuries to yourself and other persons, or damage to the equipment.
- Be sure to also check the guides included with any separately sold accessories you use.

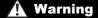

Denotes the possibility of serious injury or death.

Do not trigger the flash in close proximity to people's eyes.

Exposure to the intense light produced by the flash could damage eyesight. In particular, remain at least one meter (39 inches) away from infants when using the flash.

Store this equipment out of the reach of children and infants.

Strap: Putting the strap around a child's neck could result in asphyxiation.

- Use only recommended power sources.
- Do not attempt to disassemble, alter or apply heat to the product.
- Avoid dropping or subjecting the product to severe impacts.
- To avoid the risk of injury, do not touch the interior of the product if it has been dropped or otherwise damaged.
- Stop using the product immediately if it emits smoke, a strange smell, or otherwise behaves abnormally.
- Do not use organic solvents such as alcohol, benzine, or thinner to clean the product.
- Do not let the product come into contact with water (e.g. sea water) or other liquids.
- Do not allow liquids or foreign objects to enter the camera.

This could result in electrical shock or fire

#### 

If liquids or foreign objects come into contact with the camera interior, immediately turn the camera off and remove the battery.

If the battery charger becomes wet, unplug it from the outlet and consult your camera distributor or a Canon Customer Support Help Desk.

#### A1300 A810

If liquids or foreign objects come into contact with the camera interior, immediately turn the camera off and remove the batteries.

#### A1300

 Do not look through the viewfinder at bright light sources (such as the sun on a clear day).

This could damage your eyesight.

#### 

- Use only the recommended battery.
- Do not place the battery near or in direct flame.
- Unplug the power cord periodically, and using a dry cloth, wipe away any dust and dirt that has collected on the plug, the exterior of the power outlet, and the surrounding area.
- Do not handle the power cord with wet hands.
- Do not use the equipment in a manner that exceeds the rated capacity of the electrical outlet or wiring accessories. Do not use if the power cord or plug are damaged, or not fully plugged into the outlet.
- Do not allow dirt or metal objects (such as pins or keys) to contact the terminals or plug.

The battery may explode or leak, resulting in electrical shock or fire. This could cause injury and damage the surroundings. In the event that a battery leaks and the battery electrolyte contacts eyes, mouth, skin or clothing, immediately flush with water.

#### A1300 A810

- Use only the recommended batteries.
- Do not place the batteries near or in direct flame.

The batteries may explode or leak, resulting in electrical shock or fire. This could cause injury and damage the surroundings. In the event that batteries leak and the battery electrolyte contacts eyes, mouth, skin or clothing, immediately flush with water.

#### Turn the camera off in places where camera use is prohibited.

The electromagnetic waves emitted by the camera may interfere with the operation of electronic instruments and other devices. Exercise adequate caution when using the camera in places where use of electronic devices is restricted, such as inside airplanes and medical facilities

Do not play the supplied CD-ROM(s) in any CD player that does not support data

It is possible to suffer hearing loss from listening with headphones to the loud sounds of a CD-ROM played on an audio CD player (music player). Additionally, this could damage the speakers.

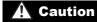

Denotes the possibility of injury.

- When holding the camera by the strap, be careful not to bang it, subject it to strong impacts or shocks, or let it get caught on other objects. Be careful not to bump or push strongly on the lens.

This could lead to injury or damage the camera.

- Be careful not to subject the screen to strong impacts.
- If the screen cracks, injury may result from the broken fragments.
- When using the flash, be careful not to cover it with your fingers or clothing. This could result in burns or damage to the flash.

- Avoid using, placing or storing the product in the following places:
  - Places subject to strong sunlight
  - Places subject to temperatures above 40 °C (104 °F)
  - Humid or dusty areas

#### A4000 IS A3400 IS A2400 IS A2300

These could cause leakage, overheating or an explosion of the battery, resulting in electrical shock, fire, burns or other injuries.

High temperatures may cause deformation of the camera or battery charger casing.

#### A1300 A810

These could cause leakage, overheating or an explosion of the batteries, resulting in electrical shock, fire, burns or other injuries.

## Caution

Denotes the possibility of damage to the equipment.

- Do not aim the camera at bright light sources (such as the sun on a clear day).
   Doing so may damage the image sensor.
- When using the camera on a beach or at a windy location, be careful not to allow dust or sand to enter the camera.

This may cause the product to malfunction.

· In regular use, small amounts of smoke may be emitted from the flash.

This is due to the high intensity of the flash burning dust and foreign materials stuck to the front of the unit. Please use a cotton swab to remove dirt, dust or other foreign matter from the flash to prevent heat build-up and damage to the unit.

#### A4000 IS A3400 IS A2400 IS A2300

Remove and store the battery when you are not using the camera.

If the battery is left inside the camera, damage caused by leakage may occur.

#### A1300 A810

Remove and store the batteries when you are not using the camera.

If the batteries are left inside the camera, damage caused by leakage may occur.

#### 

- Before you discard the battery, cover the terminals with tape or other insulators.
- Before you discard the batteries, cover the terminals with tape or other insulators.

Contacting other metal materials may lead to fire or explosions.

#### A4000 IS A3400 IS A2400 IS A2300

- Unplug the battery charger from the power outlet after charging is complete, or when you are not using it.
- Do not place anything, such as cloth, on top of the battery charger while it is charging.

Leaving the unit plugged in for a long period of time may cause it to overheat and distort, resulting in fire.

#### 

Do not place the battery near pets.

Pets biting the battery could cause leakage, overheating or explosion, resulting in fire or damage.

#### A1300 A810

- Do not charge batteries of different types at the same time, or use older batteries together with newer batteries.
- Do not insert the batteries with the + and terminals reversed.

This may cause the product to malfunction.

- Do not sit down with the camera in your pocket.
- Doing so may cause malfunctions or damage the screen.
- When putting the camera in your bag, ensure that hard objects do not come into contact with the screen.
- Do not attach any hard objects to the camera.

Doing so may cause malfunctions or damage the screen.

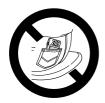

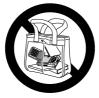

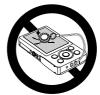

# **Touch-Screen Operations**

The camera's touch-screen panel enables intuitive operation simply by touching or tapping the screen.

#### **Touch**

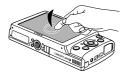

# Touch the screen briefly with your finger.

 This gesture is used to shoot, configure camera functions, and so on.

#### **Drag**

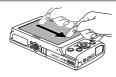

# Touch the screen and move your finger across it.

 This gesture is used in Playback mode to switch to the next image, or to change the magnified image area, among other operations.

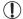

Gestures may not be detected as easily if you apply a screen protector, because the screen works by detecting finger pressure.

## **Using the Stylus**

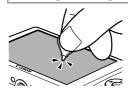

- If you have difficulty operating the camera by touch, use the included stylus (p. 2). Do not use pencils, pens, or sharp objects other than the included stylus to operate the touchscreen.
  - To correct any discrepancy between the position you touch and the position detected, calibrate the screen (p. 130).

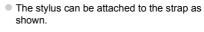

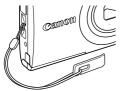

# **Initial Preparations**

Prepare for shooting as follows.

## **Attaching the Strap**

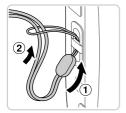

## Attach the strap.

• Thread the end of the strap through the strap hole (①), and then pull the other end of the strap through the loop on the threaded end (②).

## **Holding the Camera**

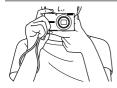

- Place the strap around your wrist.
- When shooting, keep your arms close to your body and hold the camera securely to prevent it from moving. Do not rest your fingers on the flash.

## Charging the Battery

Before use, charge the battery with the included charger. Be sure to charge the battery initially, because the camera is not sold with the battery charged.

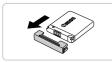

Remove the cover.

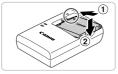

#### Insert the battery.

 After aligning the ▲ marks on the battery and charger, insert the battery by pushing it in (①) and down (②).

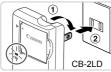

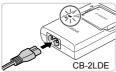

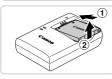

## 3 Charge the battery.

- For CB-2LD: Flip out the plug (1) and plug the charger into a power outlet (2).
- For CB-2LDE: Plug the power cord into the charger, then plug the other end into a power outlet.
- ▶ The charging lamp turns orange and charging begins.
- When the charging is finished, the lamp turns green.

## 4 Remove the battery.

 After unplugging the battery charger, remove the battery by pushing it in (1) and up (2).

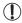

- To protect the battery and keep it in optimal condition, do not charge it continuously for more than 24 hours.
- For battery chargers that use a power cord, do not attach the charger or cord to other objects. Doing so could result in malfunction or damage to the product.

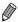

For details on charging time and the number of shots and recording time possible with a fully charged battery, see "Specifications" in the *Getting Started* guide.

#### 

## **Inserting the Battery**

Insert the included battery.

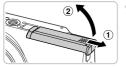

#### Open the cover.

Slide the cover (1) and open it (2).

#### **Initial Preparations**

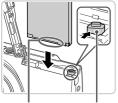

Terminals

Battery Lock

## Insert the battery.

- While pressing the battery lock in the direction of the arrow, insert the battery facing as shown and push it in until it clicks into the locked position.
- If you insert the battery facing the wrong way, it cannot be locked into the correct position. Always confirm that the battery is facing the right way and locks when inserted.

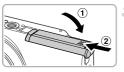

#### Close the cover.

 Lower the cover (1) and hold it down as you slide it until it clicks into the closed position (2).

## Removing the Battery

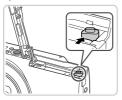

- Open the cover and press the battery lock in the direction of the arrow.
- The battery will pop up.

## **Inserting the Batteries**

Insert the included batteries.

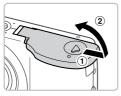

## Open the cover.

Slide the cover (1) and open it (2).

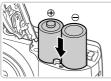

#### Insert the batteries.

• Insert the batteries as shown.

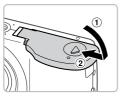

#### Close the cover.

 Lower the cover (1) and hold it down as you slide it until it clicks into the closed position (2).

## Compatible Batteries

Use AA alkaline batteries or Canon AA NiMH batteries (sold separately, p. 135).

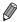

- Due to the inconsistent performance of other batteries, use of specified batteries only is recommended.
- NiMH batteries last longer in cameras than alkaline batteries do, especially in cold weather.

## **Inserting the Memory Card**

Insert a memory card (sold separately).

Note that before using a new memory card (or a memory card formatted in another device), you should format the memory card with this camera (p. 126).

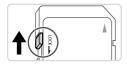

## Check the card's write-protect tab.

Recording is not possible on memory cards with a write-protect tab when the tab is in the locked (downward) position. Slide the tab up until it clicks into the unlocked position.

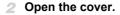

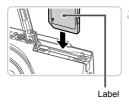

## 3 Insert the memory card.

- Insert the memory card facing as shown until it clicks into the locked position.
- Make sure the memory card is facing the right way when you insert it. Inserting memory cards facing the wrong way may damage the camera.
- Close the cover.

## Removing the Memory Card

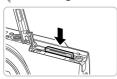

- Open the cover and push the memory card in until it clicks, and then slowly release the memory card.
- The memory card will pop up.

## **Setting the Date and Time**

A screen for setting the date and time is displayed the first time you turn the camera on. Be sure to specify the date and time, which is the basis for dates and times added to your images.

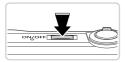

#### Turn the camera on.

- Press the power button.
- ► The [Date/Time] screen is displayed.

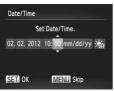

#### Set the date and time.

- Press the buttons to choose an option.
- Press the ▲▼ buttons to specify the date and time.
- When finished, press the button.
- To turn off the camera, press the power button.

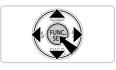

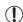

Unless you set the date and time, the [Date/Time] screen will be displayed each time you turn the camera on. Specify the correct information.

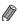

To set daylight saving time (1 hour ahead), choose ¾ in step 2 and then choose ¾ by pressing the ▲▼ buttons.

## Changing the Date and Time

Adjust the date and time as follows.

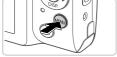

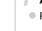

#### Access the camera menu.

Press the MENU button.

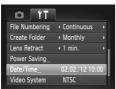

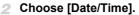

- Move the zoom lever to choose the \*\* tab.
- Press the ▲▼ buttons to choose [Date/ Time], and then press the ∰ button.
- 3 Change the date and time.
  - Follow step 2 on p. 21 to adjust the settings.
  - Press the MENU button to close the menu.

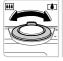

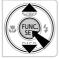

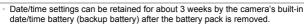

Once the date/time battery is depleted, the [Date/Time] screen will be displayed when you turn the camera on. Follow the steps on p. 21 to set the date and time.

## A4000 IS A3400 IS A2400 IS A2300

The date/time battery will be charged in about 4 hours once you insert a charged battery or connect the camera to an AC adapter kit (sold separately, p. 134), even if the camera is left off.

#### A1300 A810

 By inserting new batteries, or connecting an AC adapter kit (sold separately) (p. 134), the date/time battery can be charged in about 4 hours even if the camera is left off.

## **Display Language**

The display language can be changed as needed.

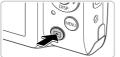

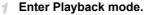

Press the button.

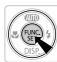

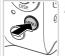

| 2 | Access | the | setting | screen.  |
|---|--------|-----|---------|----------|
|   | 700033 |     | Jetting | 3010011. |

 Press and hold the (st) button, and then press the MENU button.

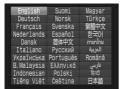

- 3 Set the display language.
  - Press the ▲▼◀▶ buttons to choose a language, and then press the ( button.
  - Once the display language has been set, the setting screen is no longer displayed.

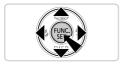

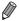

# Trying the Camera Out

Follow these instructions to turn the camera on, shoot still images or movies, and then view them.

Still Images

## **Shooting (Smart Auto)**

For fully automatic selection of the optimal settings for specific scenes, simply let the camera determine the subject and shooting conditions.

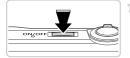

#### Turn the camera on.

- Press the power button.
- The startup screen is displayed.

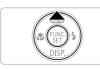

## 2 Enter (Min) mode.

- Press the button repeatedly until is displayed.
- Aim the camera at the subject. As the camera determines the scene, it will make a slight clicking noise.

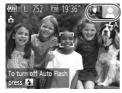

#### 

Icons representing the scene and image stabilization mode are displayed in the upper right of the screen.

#### A2300 A1300 A810

- A scene icon is displayed in the upper right of the screen
- Frames displayed around any subjects that are detected indicate that they are in focus.

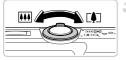

#### 3 Compose the shot.

■ To zoom in and enlarge the subject, move the zoom lever toward (1) (telephoto), and to zoom away from the subject, move it toward (wide angle).

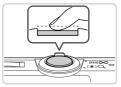

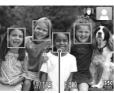

AF Frames

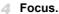

Press the shutter button lightly, halfway down. The camera beeps twice after focusing, and AF frames are displayed to indicate image areas in focus.

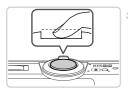

#### 5 Shoot.

- Press the shutter button all the way down.
- As the camera shoots, a shutter sound is played, and in low-light conditions, the flash fires automatically.
- Your shot remains displayed on the screen for about two seconds.
- Even while the shot is displayed, you can take another shot by pressing the shutter button again.

Movies

## **Shooting Movies**

You can shoot movies with camera-determined settings, simply by pressing the movie button.

## Prepare the camera for shooting.

 Follow steps 1 – 3 on p. 24 to turn the camera on and set it to (AUTO) mode, and then compose the shot.

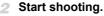

- Press the movie button. The camera beeps once as recording begins, and [•Rec] is displayed with the elapsed time.
- Black bars displayed on the top and bottom edges of the screen indicate image areas not recorded.
- Once recording begins, you can take your finger off the movie button.

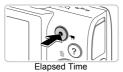

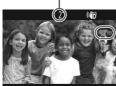

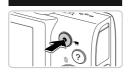

## 3 Finish shooting.

- Press the movie button again to stop shooting. The camera beeps twice as recording stops.
- Recording will stop automatically when the memory card becomes full.

Still Images

Movies

## Viewing

After shooting images or movies, you can view them on the screen as follows.

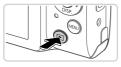

## # Enter Playback mode.

- Press the button.
- Your last shot is displayed.

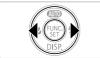

## 2 Browse through your images.

- To view the previous image, press the button. To view the next image, press the button.
- Press and hold the buttons to browse through images quickly. Images appear grainy at this time.

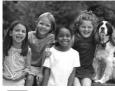

Movies are identified by a icon. To play movies, go to step 3.

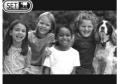

## 3 Play movies.

- Press the button to access the movie control panel, press the buttons to choose
   , and then press the button again.
- ► Playback now begins, and after the movie is finished, si 's displayed.
- To adjust the volume, press the ▲▼ buttons.

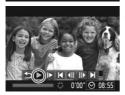

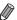

- To switch to Shooting mode from Playback mode, press the shutter button halfway.
- You can also start movie playback by touching 

  . To adjust the volume, quickly drag up or down across the screen during playback.

#### A3400 IS

## Dragging Across the Screen to Choose an Image

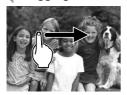

 To view the next image, drag right to left across the screen, and to view the previous image, drag left to right.

## Erasing the Images

You can choose and erase unneeded images one by one. Be careful when erasing images, because they cannot be recovered.

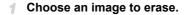

■ Press the ◆▶ buttons to choose an image.

## 2 Erase the image.

- Press the ▲ button
- After [Erase?] is displayed, press the ◆buttons to choose [Erase], and then press the ⊕ button.
- The current image is now erased.
- To cancel erasure, press the ◆ buttons to choose [Cancel], and then press the ⊕ button.

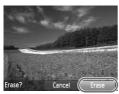

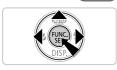

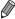

You can also erase all images at once (p. 116).

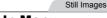

Movies

## **Accessing the Help Menu**

Access on-screen descriptions of scenes detected by the camera, shooting advice, and playback instructions as follows.

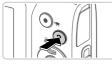

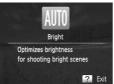

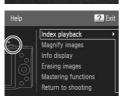

- Press the ? button to access the Help menu.
- Press the ? button again to return to the original display.
- In Shooting mode, a description of the scene detected by the camera is displayed. Shooting advice is also displayed depending on the scene.
- In Playback mode, press the ▲▼ buttons and choose an item. The zoom lever and buttons are displayed overlaying the illustration of the camera.
- Choose an item and press the ▶ button. An explanation of the item is displayed. To continue reading the explanation, press the ▲ ▼ buttons to scroll up or down the screen.
   Press the ◀ button to return to the left hand screen.

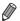

The Help menu can also be used in shooting modes other than (MTD), and in those modes it will display the same as when in Playback mode.

# **Included Software, PDF Manuals**

The software and PDF manuals on the included CD-ROM are introduced below, with instructions for installation, saving images to a computer, and using the PDF manuals.

## **Features of the Included Software**

After installing the software on the CD-ROM, you can do the following things on your computer.

#### ImageBrowser EX

- Import images and change camera settings
- Manage images: view, search, and organize
- Print and edit images
- Update to the latest software version with the auto update function

#### **Auto Update Function**

Using the included software, you can update to the latest version, and download new functions via the Internet (some software excluded). Be sure to install the software on a computer with an Internet connection so you can use this function.

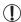

 Internet access is required to use this function, and any ISP account charges and access fees must be paid separately.

#### **PDF** Manuals

Installing the software on the CD-ROM will also install the following PDF manuals on your computer.

#### Camera User Guide

Once you are familiar with the information in Getting Started, refer to this guide for a more in-depth understanding of camera operation.

#### ImageBrowser EX User Guide

Refer to the software guide when using the included software.

This guide can be referenced from the ImageBrowser EX Help function.

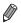

 Depending on the country or region where you purchased your camera, the ImageBrowser EX User Guide may not be accessible from the Help function. In such cases, it will either be included on the CD-ROM bundled with your camera, or you can download the latest version from the Canon website.

## **System Requirements**

The included software can be used on the following computers. Adobe Reader is required to view the PDF manuals.

#### Windows

| Operating System        | Windows 7 SP1<br>Windows Vista SP2<br>Windows XP SP3                                                                                                    |
|-------------------------|----------------------------------------------------------------------------------------------------|
| Computer                | Computers running one of the above operating systems (preinstalled), with an included USB port and Internet connection                                                                                   |
| Processor               | 1.6 GHz or higher (still images), Core 2 Duo 1.66 GHz or higher (movies)                                                                                                    |
| RAM                     | Windows 7 (64 bit): 2 GB or more (still images), 1 GB or more (movies) Windows 7 (32 bit), Windows Vista (64 bit, 32 bit): 1 GB or more Windows XP: 512 MB or more (still images), 1 GB or more (movies) |
| Interfaces              | USB                                                                                                    |
| Free Hard Disk<br>Space | 440 MB or more*                                                                                                    |
| Display                 | 1024 x 768 resolution or higher                                                                                                    |

<sup>\*</sup> In Windows XP, Microsoft .NET Framework 3.0 or later (max. 500 MB) must be installed. Installation may take some time, depending on computer performance.

#### Macintosh

| Operating System        | Mac OS X 10.6                                                                                                    |
|-------------------------|----------------------------------------------------------------------------------------------------|
| Computer                | Computers running one of the above operating systems (preinstalled), with an included USB port and Internet connection |
| Processor               | Core Duo 1.83 GHz or higher                                                                                            |
| RAM                     | 1 GB or more                                                                                                    |
| Interfaces              | USB                                                                                                    |
| Free Hard Disk<br>Space | 550 MB or more                                                                                                    |
| Display                 | 1024 x 768 resolution or higher                                                                                        |

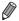

Check the Canon website for the latest system requirements, including supported OS versions.

## **Installing the Software and PDF Manuals**

Windows 7 and Mac OS X 10.6 are used here for the sake of illustration. Using the software auto update function, you can update to the latest version and download new functions via the Internet (some software excluded), so be sure to install the software on a computer with an Internet connection.

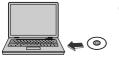

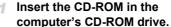

- Insert the included CD-ROM (DIGITAL CAMERA Solution Disk) (p. 2) in the computer's CD-ROM drive.
- On a Macintosh computer, after inserting the disc, double-click the desktop disc icon to open it, and then double-click the icon displayed.

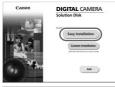

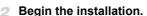

 Click [Easy Installation] and follow the onscreen instructions to complete the installation process.

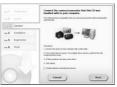

- When a message is displayed prompting you to connect the camera, connect it to a computer.
- With the camera turned off, open the cover (1). With the smaller plug of the included interface cable (p. 2) in the orientation shown, insert the plug fully into the camera terminal (2).

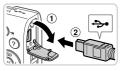

#### Included Software, PDF Manuals

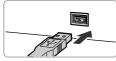

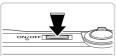

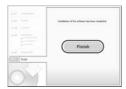

 Insert the larger plug of the interface cable in the computer's USB port. For details about USB connections on the computer, refer to the computer user manual.

#### Install the files.

- Turn the camera on, and follow the on-screen instructions to complete the installation process.
- ➤ The software will connect to the Internet to update to the latest version and download new functions. Installation may take some time, depending on computer performance and the Internet connection
- Click [Finish] or [Restart] on the screen after installation and remove the CD-ROM when the desktop is displayed.
- Turn the camera off and disconnect the cable.

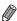

- When not connected to the Internet, there are the following limitations.
  - The screen in step 3 will not be displayed.
    Some functions may not be installed.
  - The first time you connect the camera to the computer, drivers will be installed, so it may take a few minutes until camera images are accessible.
- If you have several cameras that were bundled with ImageBrowser EX on the included CD-ROMs, be sure to use each camera with their included CD-ROM and follow the on-screen installation instructions for each. Doing so will ensure that each camera will receive the correct updates and new functions via the auto update function.

## **Saving Images to a Computer**

Windows 7 and Mac OS X 10.6 are used here for the sake of illustration.

# Connect the camera to the computer.

Follow step 3 on p. 32 to connect the camera to a computer.

#### Included Software, PDF Manuals

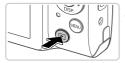

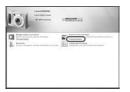

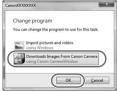

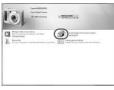

## 2 Turn the camera on to access CameraWindow.

- Press the button to turn the camera on.
- On a Macintosh computer, CameraWindow is displayed when a connection is established between the camera and computer.
- For Windows, follow the steps introduced below.
- In the screen that displays, click the link to modify the program.

 Choose [Downloads Images From Canon Camera using Canon CameraWindow] and then click [OK].

Double-click 
 ...

#### CameraWindow

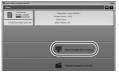

## 3 Save the images to the computer.

- Click [Import Images from Camera], and then click [Import Untransferred Images].
- Images are now saved to the Pictures folder on the computer, in separate folders named by date.
- After images are saved, close CameraWindow, press the button to turn the camera off, and unplug the cable.

 For instructions on viewing images on a computer, refer to the ImageBrowser EX User Guide.

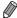

- In Windows 7, if the screen in step 2 is not displayed, click the in icon in the taskbar.
- To start CameraWindow in Windows Vista or XP, click [Downloads Images From Canon Camera using Canon CameraWindow] on the screen displayed when you turn the camera on in step 2. If CameraWindow is not displayed, click the [Start] menu and choose [All Programs] ► [Canon Utilities] ► [CameraWindow] ► [CameraWindow].
- On a Macintosh computer, if CameraWindow is not displayed after step 2, click the [CameraWindow] icon in the Dock (the bar at the bottom of the desktop).
- Although you can save images to a computer simply by connecting your camera to the computer without using the included software, the following limitations apply.
  - It may take a few minutes after you connect the camera to the computer until camera images are accessible.
  - Images shot in vertical orientation may be saved in horizontal orientation.
     Image protection settings may be cleared from images saved to a computer.
  - Some problems may occur when saving images or image information,
  - depending on the operating system version, the software in use, or image file sizes.
  - Some functions provided by the included software may not be available, such as editing movies or returning images to the camera.

## **Using the PDF Manuals**

Use the included CD-ROM to install the PDF manuals, and a shortcut for the camera manual will be created on the desktop.

Adobe Reader is required to view the PDF manuals.

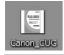

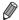

It may not be possible to install the software and PDF manuals on computers that do not meet the system requirements (p. 31). To view the manuals on these computers, copy the PDF files in the Readme folder on the CD-ROM directly to a computer capable of using Adobe Reader.

# Accessories

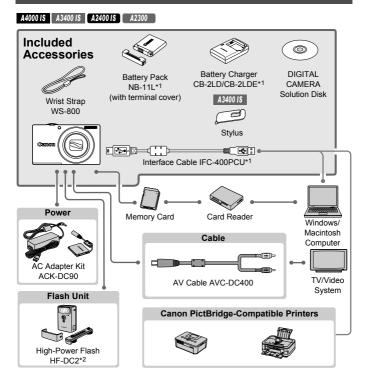

- \*1 Also available for purchase separately.
- \*2 High-Power Flash HF-DC1 also supported.
- \*3 DC Coupler DR-DC10 is required.

#### A1300 A810

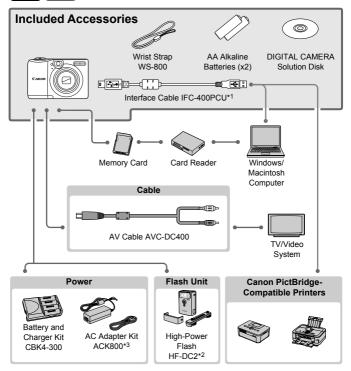

#### Use of genuine Canon accessories is recommended.

This product is designed to achieve excellent performance when used with genuine Canon accessories.

Canon shall not be liable for any damage to this product and/or accidents such as fire, etc., caused by the malfunction of non-genuine Canon accessories (e.g., a leakage and/or explosion of a battery pack). Please note that this warranty does not apply to repairs arising out of the malfunction of non-genuine Canon accessories, although you may request such repairs on a chargeable basis.

1

# **Camera Basics**

Basic camera operations and features

# On/Off

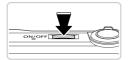

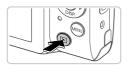

#### **Shooting Mode**

- Press the power button to turn the camera on and prepare for shooting.
- To turn the camera off, press the power button again.

### **Playback Mode**

- Press the button to turn the camera on and view your shots.
- To turn the camera off, press the button again.

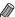

- To switch to Playback mode from Shooting mode, press the button.
  - To switch to Shooting mode from Playback mode, press the shutter button halfway (p. 41).
  - The lens will be retracted after about one minute once the camera is in Playback mode. You can turn the camera off when the lens is retracted by pressing the F button.

# Power-Saving Features (Auto Power Down)

A4000 IS A3400 IS A2400 IS A2300

As a way to conserve battery power, the camera automatically deactivates the screen and then turns itself off after a specific period of inactivity.

A1300 A810

As a way to conserve battery power, the camera automatically deactivates the screen and then turns itself off after a specific period of inactivity.

# Power Saving in Shooting Mode

The screen is automatically deactivated after about one minute of inactivity. In about two more minutes, the lens is retracted and the camera turns itself off. To activate the screen and prepare for shooting when the screen is off but the lens is still out, press the shutter button halfway (p. 41).

# Power Saving in Playback Mode

The camera turns itself off automatically after about five minutes of inactivity.

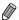

- You can deactivate these power-saving features if you prefer (p. 129).
- You can also adjust the timing of screen deactivation (p. 129).

# lacksquare Shutter Button

To ensure your shots are in focus, always press the shutter button lightly (halfway) initially. Once the subject is in focus, press the button all the way down to shoot.

In this manual, shutter button operations are described as pressing the button halfway or all the way down.

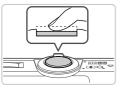

# Press halfway. (Press lightly to focus.)

 Press the shutter button halfway. The camera beeps twice, and AF frames are displayed around image areas in focus.

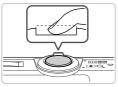

# Press all the way down. (From the halfway position, press fully to shoot.)

- The camera shoots, as a shutter sound is played.
- Keep the camera still until the shutter sound ends

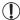

- Images may be out of focus if you shoot without initially pressing the shutter button halfway.
- Length of shutter sound playback varies depending on the time required for the shot. It may take longer in some shooting scenes, and images will be blurry if you move the camera (or the subject moves) before the shutter sound ends.

# **Optical Viewfinder**

To conserve battery power when shooting, you can use the optical viewfinder instead of the screen. Shoot the same way as when using the screen.

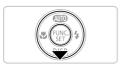

#### Deactivate the screen.

Press the ▼ button to turn the screen off (p. 43).

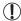

The area visible in the optical viewfinder may differ slightly from the image area in your shots.

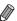

- The lens may be partially visible through the optical viewfinder at some zoom positions.
- Although the camera automatically focuses on subjects, face detection and focusing is not possible.

# Shooting Display Options

Press the  $\blacksquare$  button to view other information on the screen, or to hide the information. For details on the information displayed, see p. 162.

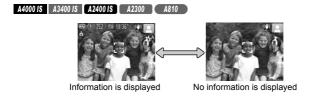

#### A1300

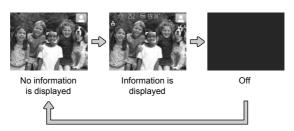

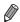

- Screen brightness is automatically increased by the night display function when you are shooting under low light, making it easier to check how shots are composed. However, on-screen image brightness may not match the brightness of your shots. Note that any on-screen image distortion or jerky subject motion will not affect recorded images.
- For playback display options, see p. 110.

# FUNC. Menu

Configure commonly used shooting functions through the FUNC. menu as follows. Note that menu items and options vary depending on the shooting mode (pp. 168-169).

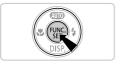

#### Access the FUNC, menu.

Press the (SEE) button.

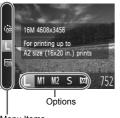

2 Choose a menu item.

- Press the ▲▼ buttons to choose a menu item.
- Available options are shown at the bottom of the screen.

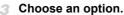

- Press the buttons to choose an option.
- Options labeled with a www icon can be configured by pressing the MENU button.

Menu Items

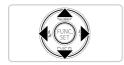

# 4 Finish the setup process.

Press the (st) button.

The screen before your

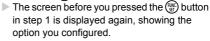

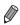

To undo any accidental setting changes, you can restore the camera's default settings (p. 131).

# MENU

Configure a variety of camera functions through other menus as follows. Menu items are grouped by purpose on tabs, such as shooting ( $\bigcirc$ ), playback ( $\bigcirc$ ), and so on. Note that available settings vary depending on the selected shooting or playback mode (pp. 170 – 174).

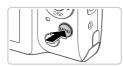

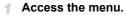

Press the MENU button.

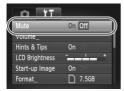

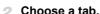

Move the zoom lever or press the buttons to choose a tab.

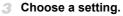

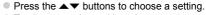

- To choose settings with options not shown, first press the ⊕ or ▶ button to switch screens, and then press the ▲▼ buttons to select the setting.
- Press the MENU button to restore the previous screen.

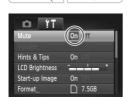

- 4 Choose an option.
- Press the ◆ buttons to choose an option.
- 5 Finish the setup process.
- Press the MENU button to return to the screen displayed before you pressed the MENU button in step 1.

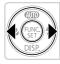

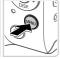

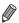

 To undo any accidental setting changes, you can restore the camera's default settings (p. 131).

# Indicator Display

The indicator on the back of the camera (pp. 4, 5) lights up or blinks depending on the camera status.

# A4000 IS A3400 IS A2400 IS A2300 A810

| Color | Indicator<br>Status | Camera Status                                                                          |
|-------|---------------------|----------------------------------------------------------------------------------------|
| Green | On                  | Connected to a computer (p. 33), display off (p. 40)                                   |
|       | Blinking            | Starting up, recording/reading/transmitting images, or shooting long exposures (p. 80) |

#### A1300

| Color  | Indicator<br>Status | Camera Status                                                                                                    |
|--------|---------------------|----------------------------------------------------------------------------------------------------|
| Green  | On                  | Connected to a computer (p. 33), display off (p. 40), or ready to shoot (when the flash is deactivated) (p. 157)                                                   |
|        | Blinking            | Starting up, recording/reading/transmitting images, or shooting long exposures (p. 80), distance warning, or cannot focus (when the flash is deactivated) (p. 157) |
| Orange | On                  | Ready to shoot (when the flash is activated)                                                                                                    |
|        | Blinking            | Distance warning (p. 157), or cannot focus (when the flash is activated) (p. 157)                                                                                  |

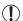

- When the indicator blinks green, never do any of the following things, as they may corrupt images, or damage the camera or memory card.
  - Turn the camera off
  - Shake or jolt the camera
  - A4000 IS | A3400 IS | A2400 IS | A2300 |
  - Open the memory card/battery cover
  - A1300 A810
  - Open the memory card/battery cover

# 2

# **Auto Mode**

Convenient mode for easy shots with greater control over shooting

# Shooting in Smart Auto Mode

Still Images

# **Shooting Still Images (Smart Auto)**

For fully automatic selection at optimal settings for specific scenes, simply let the camera determine the subject and shooting conditions.

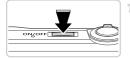

#### Turn the camera on.

- Press the power button.
- The startup screen is displayed.

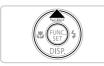

# 2 Enter (MID) mode.

- Press the ▲ button repeatedly until ↓ is displayed.
- Aim the camera at the subject. The camera will make a slight clicking noise as it determines the scene.
- Frames displayed around any detected subjects indicate that they are in focus.

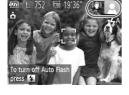

#### A4000 IS A3400 IS A2400 IS

Icons representing the scene and image stabilization mode are displayed in the upper right of the screen (pp. 51, 55).

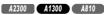

A scene icon is displayed in the upper right of the screen (p. 51).

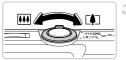

# Compose the shot.

■ To zoom in and enlarge the subject, move the zoom lever toward (1) (telephoto), and to zoom away from the subject, move it toward (wide angle). (A zoom bar showing the zoom position is displayed.)

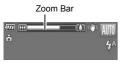

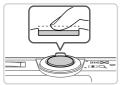

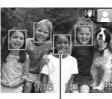

#### 4 Focus.

- Press the shutter button halfway. The camera beeps twice after focusing, and AF frames are displayed to indicate image areas in focus.
- Several AF frames are displayed when multiple areas are in focus.

AF Frames

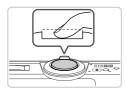

#### 5 Shoot.

- Press the shutter button all the way down.
- As the camera shoots, a shutter sound is played, and in low-light conditions, the flash fires automatically.
- Your shot remains displayed on the screen for about two seconds.
- Even while the shot is displayed, you can take another shot by pressing the shutter button again.

#### A1300

 To activate the screen when the camera is on but the screen is blank, press the ▼ button.

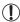

- A flashing S icon warns that images are more likely to be blurred by camera shake. In this case, mount the camera on a tripod or take other measures to keep it still.
  - If your shots are dark despite the flash firing, move closer to the subject. For details on the flash range, see "Specifications" in the Getting Started guide.
  - The subject may be too close if the camera only beeps once when you press the shutter button halfway. For details on the focusing range (shooting range), see "Specifications" in the Getting Started auide.
  - To reduce red-eye and to assist in focusing, the lamp may be activated when shooting in low-light conditions.

#### 

 A blinking \$\frac{1}{2}\$ icon displayed when you attempt to shoot indicates that shooting is not possible until the flash has finished recharging. Shooting can resume as soon as the flash is ready, so either press the shutter button all the way down and wait, or release it and press it again.

#### A1300 A810

 Screen deactivation when you attempt to shoot indicates that shooting is not possible until the flash has finished recharging. Shooting can resume as soon as the flash is ready, so either press the shutter button all the way down and wait, or release it and press it again.

#### Scene Icons

In **QUID** mode, shooting scenes determined by the camera are indicated by the icon displayed, and corresponding settings are automatically selected for optimal focusing, subject brightness, and color.

|            | Subject        |          | People       |                 | Oth        | er Subje     | cts               | Icon                |
|------------|----------------|----------|--------------|-----------------|------------|--------------|-------------------|---------------------|
| Background |                |          | In<br>Motion | Shadows on Face |            | In<br>Motion | At Close<br>Range | Background<br>Color |
| Brigh      | nt             |          | <b>S</b>     | 2               | AUTO       | OF           | 4                 | Gray                |
|            | Backlit        | 27       | OF/          | _               | 5/1        | O\Z          | <b>W</b>          | Glay                |
| With       | Blue Sky       |          |              | 2               | AUTO       | OF           | *                 | Light Blue          |
|            | Backlit        | O 77     | <b>○</b> = 1 | _               | 7//        |              | W.                | Light blue          |
| Suns       | ets            |          | _            |                 | 7          | ·            | _                 | Orange              |
| Spotlights |                |          | A            |                 |            | 3            |                   |                     |
| Dark       |                | F        | 7            | 2               | AU         | TO           | <b>W</b>          | Dark Blue           |
|            | Tripod<br>Used | <b>₹</b> | -            |                 | <b>)</b> * | _            | _                 |                     |

<sup>\*</sup> Displayed in dark scenes when the camera is held still, as when mounted on a tripod.

Try shooting in **P** mode (p. 83) if the scene icon does not match actual shooting conditions, or if it is not possible to shoot with your expected effect, color, or brightness.

### **On-Screen Frames**

A variety of frames are displayed once the camera detects subjects you are aiming the camera at.

- A white frame is displayed around the subject (or person's face) determined by the camera to be the main subject, and gray frames are displayed around other detected faces. Frames follow moving subjects within a certain range to keep them in focus.
  - However, if the camera detects subject movement, only the white frame will remain on the screen.
- When you are pressing the shutter button halfway and the camera detects subject movement, a blue frame is displayed, and the focus and image brightness are constantly adjusted (Servo AF).

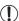

Try shooting in **P** mode (p. 83) if no frames are displayed, if frames are not displayed around desired subjects, or if frames are displayed on the background or similar areas.

Movies

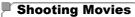

You can shoot movies with camera-determined settings, simply by pressing the movie button.

# Prepare the camera for shooting.

 Follow steps 1 – 3 on p. 48 to turn the camera on and set it to AUTO mode, and then compose the shot.

# Start shooting.

- Press the movie button. The camera beeps once as recording begins, and [•Rec] is displayed with the elapsed time.
- Black bars displayed on the top and bottom edges of the screen indicate image areas not recorded.
- Once recording begins, you can take your finger off the movie button.

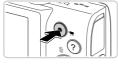

Elapsed Time

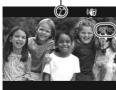

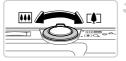

- Resize the subject and recompose the shot as needed.
- To resize the subject, do the same thing as in step 3 on p. 48.
  - However, note that movies shot at zoom factors shown in blue will be grainy, and the sound of camera operations will be recorded.
- When you recompose shots, the focus stays the same but the brightness and colors will be automatically adjusted.

#### **Shooting in Smart Auto Mode**

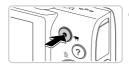

# Finish shooting.

- Press the movie button again to stop shooting. The camera beeps twice as recording stops.
- Recording will stop automatically when the memory card becomes full.

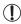

 The camera may become warm when shooting movies repeatedly over an extended period. This does not indicate damage.

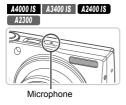

 Keep your fingers away from the microphone while shooting movies.
 Blocking the microphone may prevent audio from being recorded or may cause the recording to sound muffled.

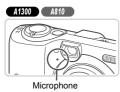

- Avoid touching camera controls other than the movie button when shooting movies, because sounds made by the camera will be recorded.
- If the lighting changes drastically when shooting a movie, the screen and recorded movie may be overexposed or underexposed. If this is the case, stop shooting momentarily and then resume shooting.

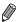

· Audio recording is monaural.

# A400015 A340015 A240015 Still Images Movies Image Stabilization Icons

Optimal image stabilization for the shooting conditions is automatically applied (Intelligent IS). Additionally, the following icons are displayed in mode

| (4) | Image stabilization for still images                        | ( <b>4</b> B) | Image stabilization for movies,<br>reducing strong camera shake,<br>as when shooting while walking<br>(Dynamic IS) |
|-----|-------------------------------------------------------------|---------------|----------------------------------------------------------------------------------------------------|
| (→) | Image stabilization for still images, when panning*         | ( <b>#</b> )  | Image stabilization for subtle<br>camera shake, such as when<br>shooting movies at telephoto<br>(Powered IS)       |
| (3) | Image stabilization for still image macro shots (Hybrid IS) | (会)           | No image stabilization, because<br>the camera is mounted on a<br>tripod or held still by other means               |

<sup>\*</sup> Displayed when you pan, following moving subjects with the camera. When you follow subjects moving horizontally, image stabilization only counteracts vertical camera shake, and horizontal stabilization stops. Similarly, when you follow subjects moving vertically, image stabilization only counteracts horizontal camera shake.

# Common, Convenient Features

Still Images

Movies

# Zooming in Closer on Subjects (Digital Zoom)

When distant subjects are too far away to enlarge using the optical zoom, use digital zoom for enlargement up to the following zoom factors.

A4000 IS Up to approx. 32x

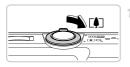

# Move the zoom lever toward [4].

- Hold the lever until zooming stops.
- Zooming stops at the largest possible zoom factor (before the image becomes grainy), which is displayed when you release the zoom lever

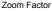

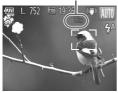

- Move the zoom lever toward **□** again.
  - The camera zooms in even closer on the subject, using digital zoom.

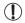

Zoomed images may look grainy, under some resolution settings (p. 62) and zoom factors. In this case, the zoom factor is shown in blue.

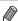

Focal length when optical and digital zoom are combined is as follows (35mm film equivalent).

A4000 IS

 $\overline{28 - 896}$  mm (28 – 224 mm with optical zoom alone)

A3400 IS A2400 IS A2300 A1300 A810

28 – 560 mm (28 – 140 mm with optical zoom alone)

Movies

# Using the Self-Timer

With the self-timer, you can include yourself in group photos or other timed shots. The camera will shoot about 10 seconds after you press the shutter button

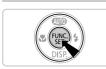

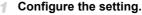

- Press the ⊕ button, choose ☼ in the menu, and then choose the ੴ option (p. 44).
- Once the setting is complete, (i) is displayed.

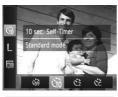

#### Shoot.

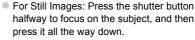

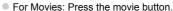

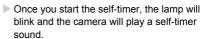

- Two seconds before the shot, the blinking and sound will speed up. (When the flash fires, the lamp will remain lit.)
- To cancel shooting after you have triggered the self-timer, press the MENU button.
- To restore the original setting, choose the instep 1.

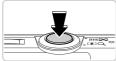

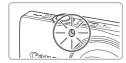

# Using the Self-Timer to Avoid Camera Shake

This option delays shutter release until about two seconds after you have pressed the shutter button. If the camera is unsteady while you are pressing the shutter button, it will not affect your shot.

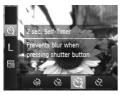

#### Configure the setting.

- Follow step 1 on p. 57 and choose ♦
- ▶ Once the setting is complete, ♦ is displayed.
- Follow step 2 on p. 57 to shoot.

# Customizing the Self-Timer

You can specify the delay (0 - 30 seconds) and number of shots (1 - 10).

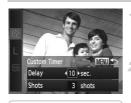

# Choose 📆.

 Follow step 1 on p. 57, choose ℃, and then press the MENU button.

### Configure the setting.

- Press the ▲▼ buttons to choose [Delay] or [Shots].
- Press the ◀▶ buttons to choose a value, and then press the ( button.
- ▶ Once the setting is complete, % is displayed.
- Follow step 2 on p. 57 to shoot.

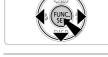

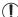

 For movies shot using the self-timer, [Delay] represents the delay before recording begins, but the [Shots] setting has no effect.

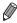

- When you specify multiple shots, image brightness and white balance are
  determined by the first shot. More time is required between shots when the flash
  fires or when you have specified to take many shots. Shooting will stop
  automatically when the memory card becomes full.
- When a delay longer than two seconds is specified, two seconds before the shot, the lamp blinking and self-timer sound will speed up. (When the flash fires, the lamp will remain lit.)

A3400 IS

Still Images

# Shooting By Touching the Screen (Touch Shutter)

With this option, you can simply touch the screen and release your finger to shoot. The camera will focus on subjects and adjust image brightness automatically.

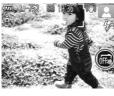

## Prepare to use Touch Shutter.

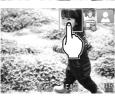

## Choose a subject to focus on.

- Touch the subject on the screen and keep your finger on the screen.
- The camera beeps twice after focusing. A blue AF frame is displayed, and the camera will keep the subject in focus and image brightness adjusted (Servo AF).

#### 3 Shoot.

- Release your finger from the screen. A shutter sound is played as the camera shoots.

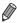

- The camera performs the same operations for Touch-Shutter shooting as for regular shooting with the shutter button.
- You can also configure Touch-Shutter settings by pressing the MENU button and choosing [Touch Shutter] on the tab of the menu screen.
- Even while the shot is displayed, you can prepare for the next shot by touching
   .

# Choosing Subjects to Focus On (Touch AF)

When the Touch Shutter function is set to  $\mathfrak{m}$  and you touch a subject on the screen,  $\mathfrak{g}_{\mathfrak{m}}$  will display. Press the shutter button halfway, a blue AF frame is displayed, and the camera will keep the subject in focus and image brightness adjusted (Servo AF). Press the shutter button all the way down to shoot.

Still Images

## **Deactivating the Flash**

Prepare the camera for shooting without the flash as follows.

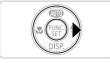

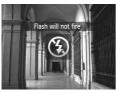

#### Configure the setting.

To deactivate the flash, press the ▶ button.
⑤ is displayed on the screen. To activate the flash, press the ▶ button again. (♣ is displayed.) The flash will automatically fire in low-light conditions.

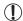

If a flashing  $\mathfrak Q$  icon is displayed when you press the shutter button halfway in low-light conditions, mount the camera on a tripod or take other measures to keep it still.

# <sup>r</sup> Adding the Shooting Date and Time

The camera can add the shooting date and time to images in the lower-right corner. However, note that these cannot be removed. Confirm beforehand that the date and time are correct (p. 21).

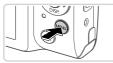

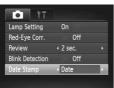

### Configure the setting.

- Press the MENU button, choose [Date Stamp] on the tab, and then choose the desired option (p. 45).
- Once the setting is complete, [DATE] is displayed.

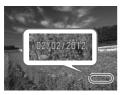

#### Shoot.

- As you take shots, the camera adds the shooting date or time to the lower-right corner of images.
- To restore the original setting, choose [Off] in step 1.

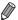

- Images originally recorded without the date and time can be printed with this information as follows. However, adding the date and time to images that already have this information may cause it to be printed twice.
- Use camera DPOF print settings (p. 148) to print
- Use the included software to print
- For details, refer to the ImageBrowser EX User Guide.
- Print using printer functions (p. 142)

# Image Customization Features

Still Images

# Changing Image Resolution (Size)

Choose from 5 levels of image resolution, as follows. For guidelines on how many shots at each resolution setting can fit on a memory card, see "Specifications" in the *Getting Started* guide.

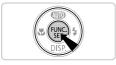

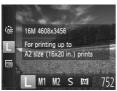

#### Configure the setting.

- Press the ⊕ button, choose in the menu, and choose the desired option (p. 44).
- The option you configured is now displayed.
- To restore the original setting, repeat this process but choose

# ■ Guidelines for Choosing Resolution Based on Paper Size

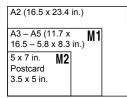

- S : For e-mailing images.
- M: For images displayed on widescreen HDTVs or similar display devices, on a 16:9 screen.

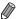

With  $\overline{\mathbf{W}}$ , digital zoom (p. 56) is not available.

# **Red-Eye Correction**

Red-eye that occurs in the flash photography can be automatically corrected as follows.

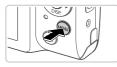

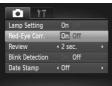

# Configure the setting.

- Press the MENU button, choose [Red-Eye Corr.] on the tab, and then choose [On] (p. 45).
- Once the setting is complete, is displayed.
   To restore the original setting, repeat this
- To restore the original setting, repeat this process but choose [Off].

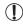

 Red-eye correction may be applied to image areas other than eyes (if the camera misinterprets red eye makeup as red pupils, for example).

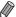

You can also correct existing images (p. 120).

Movies

# **Changing Movie Image Quality**

2 image quality settings are available. For guidelines on the maximum movie length at each level of image quality that will fit on a memory card, see "Specifications" in the *Getting Started* guide.

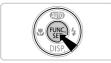

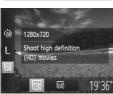

## Configure the setting.

- Press the button, choose in the menu, and choose the desired option (p. 44).
- The option you configured is now displayed.
- To restore the original setting, repeat this process but choose .

| Image<br>Quality | Resolution | Frame Rate | Details                             |
|------------------|------------|------------|-------------------------------------|
| 1280             | 1280 x 720 | 25 fps     | For shooting in HD                  |
| 640              | 640 x 480  | 30 fps     | For shooting in standard definition |

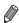

In mm mode, black bars displayed on the top and bottom edges of the screen indicate image areas not recorded.

# ✓ Helpful Shooting Features

Still Images

# **Checking for Closed Eyes**

is displayed when the camera detects that people may have closed their eyes.

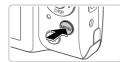

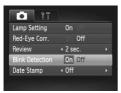

# Configure the setting.

 Press the MENU button, choose [Blink Detection] on the tab, and then choose [On] (p. 45).

#### Shoot.

- ▶ A frame, accompanied by ☒, is displayed when the camera detects a person whose eyes are closed.
- To restore the original setting, choose [Off] in step 1.

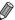

When you have specified multiple shots in \( \cap{C} \) mode, this function is only available for the final shot.

# Customizing Camera Operation

Customize shooting functions on the **t** tab of the menu as follows. For instructions on menu functions, see "MENU" (p. 45).

Still Images Movies

Deactivating the Lamp

You can deactivate the lamp that lights up to help you focus in low light conditions when you press the shutter button halfway or press the movie button, and reduces red-eye when shooting in low-light conditions with the flash

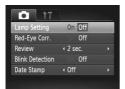

## Configure the setting.

- To restore the original setting, repeat this process but choose [On].

Still Images

# Changing the Image Display Period After Shots

Change how long images are displayed after shots as follows.

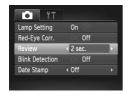

#### Configure the setting.

- Press the MENU button, choose [Review] on the tab, and then choose the desired option (p. 45).
- To restore the original setting, repeat this process but choose [2 sec.].

| 2 – 10 sec. | Displays images for the specified time.                     |
|-------------|-------------------------------------------------------------|
| Hold        | Displays images until you press the shutter button halfway. |
| Off         | No image display after shots.                               |

# 3

# **Other Shooting Modes**

Shoot more effectively in various scenes, and take shots enhanced with unique image effects or captured using special functions

# Specific Scenes

Choose a mode matching the shooting scene, and the camera will automatically configure the settings for optimal shots.

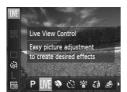

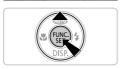

- Choose a shooting mode.
- Press the button repeatedly until LIVE is displayed.
- Press the (s) button, choose LIVE in the menu, and choose the desired option (p. 44).

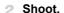

#### A3400 IS

#### Using the Touch-Screen Panel

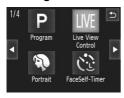

- Set the camera to LIVE by pressing the button, and then touch LIVE in the upper right of the screen.
- To view other shooting modes, touch \( \bigset \) or quickly drag left or right on the screen.
- Touch the desired mode to view a description, and then touch [OK] to choose the mode.
- Touch to return to the shooting mode selection screen.

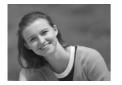

Still Images

Movies

# Shoot portraits (Portrait)

Take shots of people with a softening effect.

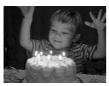

## Shoot under low light (Low Light)

 Shoot with minimal camera shake and subject blur even in low-light conditions.

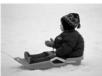

Still Images

Movies

### Shoot with snowy backgrounds (Snow)

 Bright, natural-colored shots of people against snowy backgrounds.

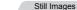

Movies

### 

Vivid shots of fireworks

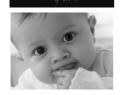

Still Images

Movies

#### ☐ Discreet mode

 Shoot without activating camera sounds, the flash, or lamp. Use this mode where camera sounds, the flash, and lights are prohibited.

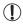

In  $\frac{3}{2}$  mode, mount the camera on a tripod or take other measures to keep it still and prevent camera shake.

#### A4000 IS A3400 IS A2400 IS

Set [IS Mode] to [Off] when using a tripod or other means to hold the camera still (p. 104).

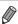

mode resolution is **M** (2304 x 1728) and cannot be changed.

In 🖪 mode, even playback sounds are muted. Sounds of camera operations are muted, and movie audio is also muted.

Movies

# **Brightness/Color Customization** (Live View Control)

Image brightness or colors when shooting can be easily customized as follows.

#### Enter I IVF mode.

- Follow the steps on p. 68 and choose LIVE.
- 2 Configure the setting.

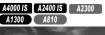

- Dark ------ Light
  Neutral ---- Vivid
  Cool ----- Warm
- Press the ▼ button to access the setting screen. Press the ▲▼ buttons to choose a setting item, and then press the ◀▶ buttons to adjust the value as you watch the screen.
- Press the (st) button.

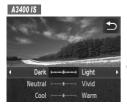

- Touch to access the setting screen.
- Touch a setting item to choose it. As you
  watch the screen touch an option to set a
  value, and then touch .
- Shoot.

| Brightness | Adjust image brightness as desired. For brighter images, adjust the level to the right, and for darker images, adjust it to the left.               |
|------------|----------------------------------------------------------------------------------------------------|
| Color      | Adjust image color saturation as desired. For more vivid images, adjust the level to the right, and for more subdued images, adjust it to the left. |
| Tone       | Adjust image color tone as desired. For a warm, reddish tone, adjust the level to the right, and for a cool, bluish tone, adjust it to the left.    |

# Shoot with Reduced Blurring (Digital IS)

Shoot with minimal camera shake and subject blur. In scenes where subject movement is minimal, continuously shot images can be combined to reduce camera shake and noise.

#### ¶ Enter (♣) mode.

Follow step 1 on p. 68 to choose (2).

#### Shoot.

- is displayed on the left side of the screen in scenes without people.
- When the icon is not displayed, press the shutter button all the way down to shoot a single image.

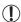

- Because the camera will shoot continuously when is displayed, hold it steady while shooting.
- In some scenes, images may not look as expected.
- When 
  is displayed, the flash will not fire even in low-light conditions
- Even in scenes containing people, continuous images will be shot when the flash is set to ⑤.

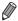

When using a tripod, shoot in Mio mode (p. 47).

# Applying Special Effects

Add a variety of effects to images when shooting.

#### Choose a shooting mode.

- Follow step 1 on p. 68 to choose a shooting mode.
- Shoot.
- In ②, 严, ⑤, 逸, and ™ modes, try taking some test shots first, to make sure you obtain the desired results.

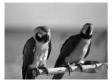

Still Images

Movies

- Shoot in vivid colors (Super Vivid)
- Shots in rich, vivid colors.

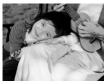

Still Images

Movies

- Posterized shots (Poster Effect)
- Shots that resemble an old poster or illustration.

# Shooting with a Fish-Eye Lens Effect (Fish-eye Effect)

Shoot with the distorting effect of a fish-eye lens.

- 1 Choose (1).
  - Follow step 1 on p. 68 and choose
- 2 Choose an effect level.
  - Press the ▼ button, press the ♠ buttons to choose an effect level, and then press the ⊕ button.

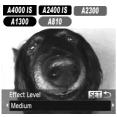

A3400 IS

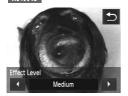

- A preview is shown of how your shot will look with the effect applied.

3 Shoot.

Movies

# Shots Resembling Miniature Models (Miniature Effect)

Creates the effect of a miniature model, by blurring image areas above and below your selected area.

You can also make movies that look like scenes in miniature models by choosing the playback speed before the movie is recorded. People and objects in the scene will move quickly during playback. Note that sound is not recorded.

#### 

- Follow step 1 on p. 68 and choose <u>a</u>.
- A white frame is displayed, indicating the image area that will not be blurred.

## 2 Choose the area to keep in focus.

- Press the ▼ button.
- Move the zoom lever to resize the frame, and press the ▲▼ buttons to move it.
- Press the button to return to the shooting screen
- A4000 IS A2400 IS A2300
  A1300 A810

  Select the focus range and location

  MINU 0210x
- To adjust the area in focus, either touch the screen or drag the white frame up or down.
- To change the size of the area in focus, touch ☐, touch ☐, ☐, or ☐ to choose the option, and then touch ♠.

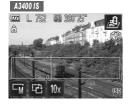

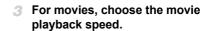

- A4000 IS A2400 IS A2300
  A1300 A810

  Movie will play back at 10x normal speed MBNU Speed MBNU Speed
- On the screen in step 2, press the MENU button, and then press the ◀▶ buttons to choose the speed.
- Press the button to return to the shooting screen

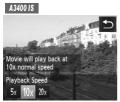

- Touch 10x, touch 5x, 10x, or 20x to choose the speed, and then touch  $\stackrel{\bullet}{\longrightarrow}$ .
  - Shoot.

### Playback Speed and Estimated Playback Time (for One-Minute Clips)

| Speed | Playback Time   |
|-------|-----------------|
| 5x    | Approx. 12 sec. |
| 10x   | Approx. 6 sec.  |
| 20x   | Approx. 3 sec.  |

The zoom is not available when shooting movies. Be sure to set the zoom before shooting.

#### **Applying Special Effects**

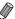

- · Holding the camera vertically will change the orientation of the frame.
- Movie image quality is M when a still image resolution of L is selected and M when a still image resolution of M is selected (p. 62). These quality settings cannot be changed.

To switch the orientation of the frame to vertical, press the ◀▶ buttons in step 2. To move the frame, press the ◀▶ buttons again. To return the frame to horizontal orientation, press the ▲▼ buttons.

#### A3400 IS

To switch the orientation of the frame to vertical, touch টো in step 2. Touch the screen to move the frame. To return the frame to horizontal orientation, touch ট্ৰ again.

# Shooting with a Toy Camera Effect (Toy Camera Effect)

This effect makes images resemble shots from a toy camera by vignetting (darker, blurred image corners) and changing the overall color.

- **1** Choose 

  <sup>™</sup>.
  - Follow step 1 on p. 68 and choose .
- 2 Choose a color tone.

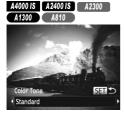

 Press the ▼ button, press the ♠ buttons to choose a color tone, and then press the ⊕ button.

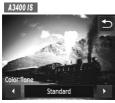

- A preview is shown of how your shot will look with the effect applied.
- 3 Shoot.

| Standard | Shots resemble toy camera images.               |
|----------|-------------------------------------------------|
| Warm     | Images have a warmer tone than with [Standard]. |
| Cool     | Images have a cooler tone than with [Standard]. |

Movies

# **Shooting in Monochrome**

Shoot images in black and white, sepia, or blue and white.

- Follow step 1 on p. 68 and choose 
  ■.
- Choose a color tone.

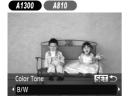

Press the ▼ button, press the ♠ buttons to choose a color tone, and then press the ∰ button.

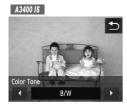

- A preview is shown of how your shot will look with the effect applied.
- 3 Shoot.

| B/W   | Black and white shots. |
|-------|------------------------|
| Sepia | Sepia tone shots.      |
| Blue  | Blue and white shots.  |

# **Special Modes for Other Purposes**

# Using the Face Self-Timer

The camera will shoot about two seconds after detecting that the face of another person (such as the photographer) has entered the shooting area (p. 93). This is useful when including yourself in group photos or similar shots.

- ¶ Choose ♥
- Follow step 1 on p. 68 and choose 🔾.
- Compose the shot and press the shutter button halfway.
  - Make sure a green frame is displayed around the face you focus on and white frames around other faces.

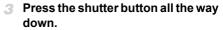

- The camera now enters shooting standby mode, and [Look straight at camera to start count down] is displayed.
- The lamp blinks and the self-timer sound is played.
- 4 Join the subjects in the shooting area and look at the camera.
  - After the camera detects a new face, the lamp blinking and self-timer sound will speed up. (When the flash fires, the lamp will remain lit.) About two seconds later, the camera will shoot.
  - To cancel shooting after you have triggered the self-timer, press the MENU button.

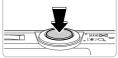

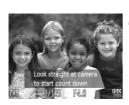

#### **Special Modes for Other Purposes**

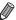

 Even if your face is not detected after you join the others in the shooting area, the camera will shoot about 15 seconds later.

A4000 IS A2400 IS A2300 A1300 A810

To change the number of shots, press the ▼ button, press the ◀ buttons to choose the number of shots, and then press the ∰ button. [Blink Detection] (p. 65) is only available for the final shot.

#### A3400 IS

- To change the number of shots, touch 
  ☐, touch ◆ to choose the number of shots, and then touch ⑤. [Blink Detection] (p. 65) is only available for the final shot.
- You can cancel shooting after you have triggered the self-timer by touching the screen.

# Shooting Long Exposures (Long Shutter)

Specify a shutter speed of 1-15 seconds to shoot long exposures. In this case, mount the camera on a tripod or take other measures to prevent camera shake.

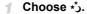

■ Follow step 1 on p. 68 and choose ★3.

#### Choose the shutter speed.

- Press the button, choose 1" in the menu, and choose the desired shutter speed (p. 44).
- 3 Check the exposure.
  - Press the shutter button halfway to view the exposure for your selected shutter speed.
- 4 Shoot.

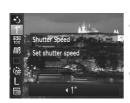

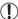

- On-screen image brightness in step 3, when you pressed the shutter button halfway, may not match the brightness of your shots.
  - With shutter speeds of 1.3 seconds or slower, there will be a delay before you can shoot again, as the camera processes images to reduce noise.

#### 

 Set [IS Mode] to [Off] when using a tripod or other means to hold the camera still (p. 104).

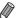

If the flash fires, your shot may be overexposed. In this case, set the flash to 3 and shoot again.

# Touching the Screen to Set the Shutter Speed

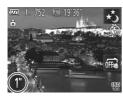

■ Touch 1", touch 4 to choose the shutter speed, and then touch 5.

# **Shooting iFrame Movies**

Shoot movies that can be edited with iFrame-compatible software or devices. You can quickly edit, save, and manage iFrame movies using the included software.

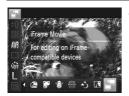

#### Choose 還.

- Follow step 1 on p. 68, choose , and shoot.
- Black bars displayed on the top and bottom edges of the screen indicate image areas not recorded.

#### Shoot.

Press the movie button.

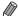

- The resolution is 🕅 (p. 64) and cannot be changed.
- iFrame is a video format developed by Apple.

# 4

# P mode

- More discerning shots, in your preferred shooting style
- Instructions in this chapter apply to the camera when set to P mode (p. 84).
- P: Program AE; AE: Auto Exposure
- Before using a function introduced in this chapter in modes other than P, make sure the function is available in that mode (pp. 166 – 173).

# Shooting in Program AE Mode (P Mode)

You can customize many function settings to suit your preferred shooting style.

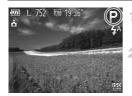

#### Enter P mode.

- Follow step 1 on p. 68 and choose P.
- Customize the settings as desired (pp. 84 105), and then shoot.

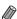

- If adequate exposure cannot be obtained when you press the shutter button halfway, shutter speeds and aperture values are displayed in orange. To obtain adequate exposure, try adjusting the following settings.
  - Activate the flash (p. 100)
  - Choose a higher ISO speed (p. 87)
- Movies can be recorded in P mode as well, by pressing the movie button.
   However, some FUNC. and MENU settings may be automatically adjusted for movie recording.
- For details on the shooting range in P mode, see "Specifications" in the Getting Started guide.

# Image Brightness (Exposure Compensation)

Still Images

Movies

# Adjusting Image Brightness (Exposure Compensation)

The standard exposure set by the camera can be adjusted in 1/3-stop increments, in a range of -2 to +2.

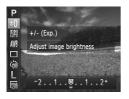

- Press the button and choose ±0 in the menu. As you watch the screen, press the
  - buttons to adjust brightness.
- When shooting movies, shoot with the exposure compensation bar displayed.
- When shooting still images, press the button to display the set exposure compensation amount, and then shoot.

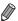

- You can also shoot still images with exposure compensation bar displayed.
- While recording a movie, AEL is displayed, and the exposure is locked.

You can also adjust brightness by touching ±0, and then touching ◀▶.

Still Images

Movies

# Locking Image Brightness/Exposure (AE Lock)

Before shooting, you can lock the exposure, or you can specify focus and exposure separately.

Set the flash to (3) (p. 100).

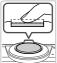

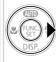

- 2 Lock the exposure.
  - Aim the camera at the subject to shoot with the exposure locked. With the shutter button pressed halfway, press the ▶ button.
  - AEL is displayed, and the exposure is locked.
  - To unlock AE, release the shutter button and press the button again. In this case, AEL is no longer displayed.
- 3 Compose the shot and shoot.

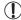

#### A3400 IS

Cannot be used with Touch Shutter (p. 59).

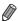

AE: Auto Exposure

#### A3400 IS

#### **Using the Touch-Screen Panel**

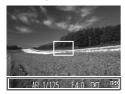

- You can also lock the exposure by pressing and holding the shutter button halfway, and then touching the bottom of the screen (inside the frame shown at left).
- To unlock AE, release the shutter button and touch the screen again. In this case, AEL is no longer displayed.

Still Images

# Changing the Metering Method

Adjust the metering method (how brightness is measured) to suit shooting conditions as follows.

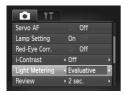

- Press the MENU button, choose [Light Metering] on the tab, and then choose the desired option (p. 45).
- The option you configured is now displayed.

| Second Example 1 Second Example 1 | For typical shooting conditions, including backlit shots. Automatically adjusts exposure to match the shooting conditions.                        |
|-----------------------------------|----------------------------------------------------------------------------------------------------|
| Center Weigh.                     | Determines the average brightness of light across the entire image area, calculated by treating brightness in the central area as more important. |
| • Spot                            | Metering restricted to within the [ ] (Spot AE Point frame), displayed in the center of the screen.                                               |

#### **Changing the ISO Speed**

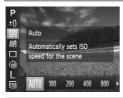

- Press the ⊕ button, choose ➡ in the menu, and choose the desired option (p. 44).
- The option you configured is now displayed.

| ISTO<br>AUTO       | Automatically adjusts the ISO speed to suit the shooting mode and conditions. |                                                    |
|--------------------|-------------------------------------------------------------------------------|----------------------------------------------------|
| ISO ISO<br>100 200 | Low                                                                           | For shooting outdoors in fair weather.             |
| 150 150<br>400 800 | ‡<br>High                                                                     | For shooting in cloudy conditions, or at twilight. |
| 1600               |                                                                               | For shooting night scenes, or in dark rooms.       |

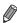

- To view the automatically set ISO speed when the camera is set to ISO, press the shutter button halfway.
- Although choosing a lower ISO speed may reduce image graininess, there may be a greater risk of subject blurriness in some shooting conditions.
- Choosing a higher ISO speed will increase shutter speed, which may reduce subject blurriness and increase the flash range. However, shots may look grainy.

# Correcting Image Brightness (i-Contrast)

Before shooting, excessively bright or dark image areas (such as faces or backgrounds) can be detected and automatically adjusted to the optimal brightness. Insufficient overall image contrast can also be automatically corrected before shooting to make subjects stand out better.

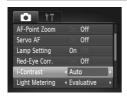

- Press the MENU button, choose [i-Contrast] on the tab, and then choose [Auto] (p. 45).
- ▶ Once the setting is complete, C₁ is displayed.

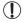

 Under some shooting conditions, correction may be inaccurate or may cause images to appear grainy.

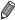

You can also correct existing images (p. 119).

# Color and Continuous Shooting

Still Images

Movies

### ┍,

# **Adjusting White Balance**

By adjusting white balance (WB), you can make image colors look more natural for the scene you are shooting.

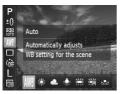

- Press the button, choose WB in the menu, and choose the desired option (p. 44).
- ► The option you configured is now displayed.

| AWB             | Auto             | Automatically sets the optimal white balance for the shooting conditions.                                |
|-----------------|------------------|----------------------------------------------------------------------------------------------------|
| *               | Day Light        | For shooting outdoors in fair weather.                                                                   |
| 2               | Cloudy           | For shooting in cloudy conditions, in the shade, or at twilight.                                         |
| *               | Tungsten         | For shooting under ordinary incandescent (tungsten) lighting and similarly colored fluorescent lighting. |
| 111             | Fluorescent      | For shooting under warm-white, cool-white, and similarly colored fluorescent lighting.                   |
| <del>"</del> "H | Fluorescent<br>H | For shooting under daylight fluorescent and similarly colored fluorescent lighting.                      |
|                 | Custom           | For manually setting a custom white balance (p. 90).                                                     |

#### Custom White Balance

For image colors that look natural under the light in your shot, adjust white balance to suit the light source where you are shooting. Set the white balance under the same light source that will illuminate your shot.

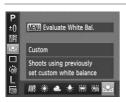

- Follow the steps in "Adjusting White Balance"
   (p. 89) to choose .
- Aim the camera at a plain white subject, so that the entire screen is white. Press the MENU button.
- ▶ The tint of the screen changes once the white balance data has been recorded.

Still Images

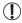

 Colors may look unnatural if you change camera settings after recording white balance data.

# **Continuous Shooting**

Hold the shutter button all the way down to shoot continuously. For details on the continuous shooting speed, see "Specifications" in the *Getting Started* guide.

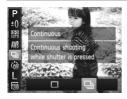

#### Configure the setting.

- Press the ⊕ button, choose ☐ in the menu, and then choose ☐ (p. 44).
- ▶ Once the setting is complete, ☐ is displayed.

#### Shoot.

► Hold the shutter button all the way down to shoot continuously.

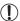

- Cannot be used with the self-timer (p. 57) or [Blink Detection] (p. 65).
- During continuous shooting, focus and exposure are locked at the position/level determined when you pressed the shutter button halfway.
- Shooting may stop momentarily or continuous shooting may slow down depending on shooting conditions, camera settings, and the zoom position.
- As more shots are taken, shooting may slow down.
- Shooting may slow down if the flash fires.

#### A3400 IS

 Touch Shutter (p. 59) can only be used to shoot single images, even if the camera is set to □.

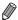

• Continuous shooting is faster in 🏰 mode (p. 69).

# **Shooting Range and Focusing**

Still Images

Movies

#### T ş

# **Shooting Close-ups (Macro)**

To restrict the focus to subjects at close range, set the camera to . For details on the focusing range, see "Specifications" in the *Getting Started* guide.

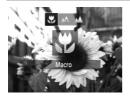

- Press the ◀ button, press the ◀ buttons to choose ♣, and then press the ⊕ button.
- ▶ Once the setting is complete, ₩ is displayed.

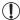

- If the flash fires, vignetting may occur.
- In the yellow bar display area below the zoom bar, will turn gray and the camera will not focus.

#### A3400 IS

 With the AF frame mode set to [Face AiAF], using Touch Shutter or Touch AF returns the camera to A.

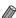

Still Images

Movies

#### **Shooting Distant Subjects (Infinity)**

To restrict the focus to distant subjects, set the camera to . For details on the focusing range, see "Specifications" in the *Getting Started* guide.

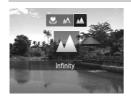

- Press the ◀ button, press the ◀ buttons to choose ▲, and then press the ( button.
- Once the setting is complete, **\( \Lambda \)** is displayed.

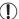

#### A3400 IS

 With the AF frame mode set to [Face AiAF], using Touch Shutter or Touch AF returns the camera to ▲.

Still Images

Movies

#### **Changing the AF Frame Mode**

Change the AF (auto focus) frame mode to suit the shooting conditions as follows.

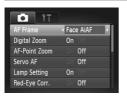

 Press the MENU button, choose [AF Frame] on the tab, and then choose the desired option (p. 45).

Still Images

Movies

#### Face AiAF

- Detects people's faces, and then sets the focus, exposure (evaluative metering only), and white balance (AWB only).
- After you aim the camera at the subject, a white frame is displayed around the person's face determined by the camera to be the main subject, and up to two gray frames are displayed around other detected faces.
- When the camera detects movement, frames will follow moving subjects, within a certain range.
- After you press the shutter button halfway, up to nine green frames are displayed around faces in focus.

#### **Shooting Range and Focusing**

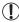

- If faces are not detected, or when only gray frames are displayed (without a white frame), up to nine green frames are displayed in the areas in focus when you press the shutter button halfway.
- If faces are not detected when Servo AF (p. 97) is set to [On], the AF frame is displayed in the center of the screen when you press the shutter button halfway.
- Examples of faces that cannot be detected:
  - Subjects that are distant or extremely close
  - Subjects that are dark or light
  - Faces in profile, at an angle, or partly hidden
- The camera may misinterpret non-human subjects as faces.
- No AF frames are displayed if the camera cannot focus when you press the shutter button halfway.

A4000 IS A2400 IS A2300 A1300 A810 Still Images Movies

Center

One AF frame is displayed in the center. Effective for reliable focusing.

A3400 IS

Still Images

Movies

#### Fixed Frame

One AF frame is displayed. Effective for reliable focusing.

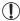

### Recomposing Shots While the Focus is Locked

As long as you keep the shutter button pressed halfway, the focus and exposure are locked. You can recompose shots as needed before shooting. This feature is called Focus Lock.

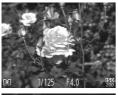

#### Focus.

- Aim the camera so that the subject is centered, and then press the shutter button halfwav.
- Confirm that the AF frame displayed around the subject is green.

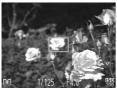

#### Recompose the shot.

- Keeping the shutter button pressed halfway. move the camera to recompose the shot.
- Shoot.
- Press the shutter button all the way down.

A4000 IS A2400 IS A2300 A1300 A810

Still Images

**Choosing Subjects to Focus On (Tracking AF)** Shoot after choosing a subject to focus on as follows.

### Choose [Tracking AF].

- Follow the steps in "Changing the AF Frame Mode" (p. 93) to choose [Tracking AF].
- is displayed in the center of the screen.

#### **Shooting Range and Focusing**

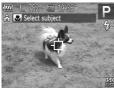

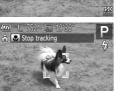

#### Choose a subject to focus on.

- ▶ When the subject is detected, the camera beeps and ( ) is displayed. Even if the subject moves, the camera will continue to track the subject within a certain range.
- ▶ If no subject is detected, 

  is displayed.
- To cancel tracking, press the ■ button again.

#### 3 Shoot.

- Press the shutter button halfway. From the shutter button halfway. From the shutter button halfway. From the subject as the camera continues to adjust the focus and exposure (Servo AF) (p. 97).
- Press the shutter button all the way down to shoot.
- Even after your shot, [---] is still displayed and the camera continues to track the subject.

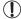

- [Servo AF] (p. 97) is set to [On] and cannot be changed.
- Tracking may not be possible when subjects are too small or move too rapidly, or when subject color or brightness matches that of the background too closely.
- [AF-Point Zoom] on the tab is not available.
- and are not available.

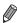

The camera can detect subjects even if you press the shutter button halfway without pressing the ◀ button. After your shot, ↓ is displayed in the center of the screen.

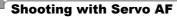

This mode helps avoid missing shots of subjects in motion, because the camera continues to focus on the subject and adjust the exposure as long as you press the shutter button halfway.

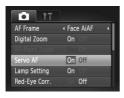

#### Configure the setting.

 Press the MENU button, choose [Servo AF] on the tab, and then choose [On] (p. 45).

#### Focus.

 The focus and exposure are maintained where the blue AF frame is displayed while you are pressing the shutter button halfway.

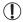

- Focusing may not be possible in some shooting conditions.
- In low-light conditions, Servo AF may not be activated (AF frames may not turn blue) when you press the shutter button halfway. In this case, the focus and exposure are set according to the specified AF frame mode.
- If adequate exposure cannot be obtained, shutter speeds and aperture values are displayed in orange. Release the shutter button, and then press it halfway again.
- AF lock shooting is not available.
- [AF-Point Zoom] on the tab is not available.
- Not available when using the self-timer (p. 57).

A3400 IS Still Images

# **Choosing Subjects to Focus On (Touch AF)**

You can shoot after the camera focuses on your selected subject, person's face, or location shown on the screen.

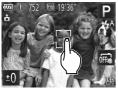

# Choose a subject, a person's face, or a location to focus on.

Touch the subject or person on the screen.

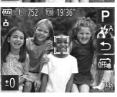

- ▶ When the AF frame mode is set to [Face AiAF], the camera beeps and displays (♣ ੫ ੫ ੫ when a face is detected. Focus is maintained even if the subject moves.
- When the AF frame mode is set to [Fixed frame], an AF frame is displayed where you touched.
- To cancel Touch AF, touch 5.

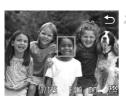

#### Shoot.

- Press the shutter button halfway. The frame in focus changes to a green .
- Press the shutter button all the way down to shoot.

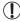

- If the camera shoots when you touch the screen, touch □ to change the mode to 扁 (p. 59).
- If a border was displayed when you touched the screen, move the camera to position the person's face or the subject inside the border before touching the screen.
- Tracking may not be possible when subjects are too small or move too rapidly, or when there is inadequate contrast between subjects and the background.

Movies

# Shooting with the AF Lock

The focus can be locked. After you lock the focus, the focal position will not change even when you release your finger from the shutter button.

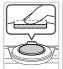

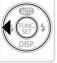

#### Lock the focus.

- With the shutter button pressed halfway, press the 4 button.
- ▶ The focus is now locked, and AFL is displayed.
- To unlock the focus, release the shutter button and press the ◀ button again. In this case, AFL is no longer displayed.
- Compose the shot and shoot.

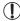

#### A3400 IS

Cannot be used with Touch Shutter (p. 59).

#### A3400 IS

#### **Using the Touch-Screen Panel**

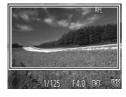

- You can also lock the focus by pressing and holding the shutter button halfway, and then touching the screen (inside the frame shown at left).
- To unlock the focus, release the shutter button and touch the screen again. In this case, AFL is no longer displayed.

#### 🛚 Flash

#### <sup>r</sup> Changing the Flash Mode

You can change the flash mode to match the shooting scene.

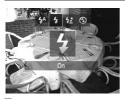

- Press the ▶ button, press the ♠ buttons to choose a flash mode, and then press the ⊕ button.
- ▶ The option you configured is now displayed.

#### AA Auto

The flash fires automatically in low-light conditions.

## ■ **‡**On

You can have the flash fire for each shot. For details on the flash range, see "Flash Range" in the *Getting Started* guide.

#### \$\frac{1}{2}\$ Slow Synchro

With this option, the flash fires to increase the brightness of the main subject (such as people) while the camera shoots at a slow shutter speed to increase the brightness of the background that is out of the flash range.

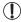

- Even after the flash fires, ensure that the main subject does not move until the shutter sound is finished playing.
- Mount the camera on a tripod or take other measures to keep it still and prevent camera shake.

#### A4000 IS A3400 IS A2400 IS

 Set [IS Mode] to [Off] when using a tripod or other means to hold the camera still (p. 104).

#### Off

You can prepare the camera for shooting without the flash.

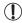

 If a flashing Q icon is displayed when you press the shutter button halfway in low-light conditions, mount the camera on a tripod or take other measures to keep it still.

### Shooting with the FE Lock

Just as with the AE lock (p. 85), you can lock the exposure for the flash shots.

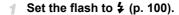

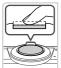

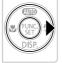

- 2 Lock the flash exposure.
  - Aim the camera at the subject to shoot with the exposure locked. With the shutter button pressed halfway, press the ▶ button.
  - ▶ The flash fires, and when FEL is displayed, the flash output level is retained.
  - To unlock FE, release the shutter button and press the button again. In this case, FEL is no longer displayed.
- 3 Compose the shot and shoot.

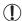

#### A3400 IS

· Cannot be used with Touch Shutter (p. 59).

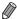

FE: Flash Exposure

#### A3400 IS

Just as with AE lock (p. 85), you can lock the flash exposure by touching the bottom of the screen.

# Other Settings

Still Images Movies

# **Deactivating the Digital Zoom**

If you prefer not to use the digital zoom (p. 56), you can deactivate it as follows

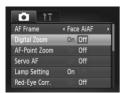

#### Configure the setting.

 Press the MENU button, choose [Digital Zoom] on the tab, and then choose [Off] (p. 45).

Still Images

#### **Magnifying the Area in Focus**

You can check the focus by pressing the shutter button halfway to enlarge the image area in the AF frame.

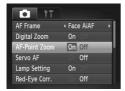

#### Configure the setting.

 Press the MENU button, choose [AF-Point Zoom] on the tab, and then choose [On] (p. 45).

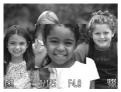

#### 2 Check the focus.

- Press the shutter button halfway. The face detected as the main subject is now magnified.
- To restore the original setting, choose [Off] in step 1.

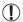

#### 

 In [Face AiAF] mode, the display will not magnify if a face was not detected, if the person's face is too large for the screen, and if the camera cannot focus in [Center].

#### A3400 IS

 In [Face AiAF] mode, the display will not magnify if a face was not detected, if the person's face is too large for the screen, and if the camera cannot focus in [Fixed frame].

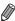

The display will not magnify when using the digital zoom (p. 56) or Tracking AF (p. 95).

Still Images

# $^{\mathsf{I}}$ Changing the Image Display Style After Shots

Change the way images are displayed after shots as follows.

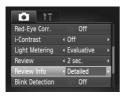

#### Configure the setting.

 Press the MENU button, choose [Review Info] on the tab, and then choose the desired option (p. 45).

| Off      | Displays only the image.            |
|----------|-------------------------------------|
| Detailed | Displays shooting details (p. 164). |

Still Images Movies

# **Displaying Grid Lines**

Grid lines can be displayed on the screen for vertical and horizontal reference while shooting.

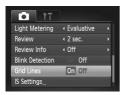

#### Configure the setting.

- Press the MENU button, choose [Grid Lines] on the tab, and then choose [On] (p. 45).
- Once the setting is complete, grid lines are displayed on the screen.
- To restore the original setting, repeat this process but choose [Off].

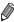

Grid lines are not recorded in your shots.

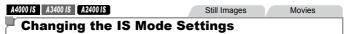

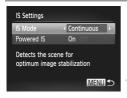

#### Access the setting screen.

 Press the MENU button, choose [IS Settings] on the tab, and then press the button (p. 45).

#### Configure the setting.

 Choose [IS Mode], and then choose the desired option (p. 45).

| Continuous  | Optimal image stabilization for the shooting conditions is automatically applied (Intelligent IS) (p. 55). |
|-------------|----------------------------------------------------------------------------------------------------|
| Shoot Only* | Image stabilization is active only at the moment of shooting.                                              |
| Off         | Deactivates image stabilization.                                                                           |

<sup>\*</sup> The setting is changed to [Continuous] for movie recording.

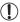

 If image stabilization cannot prevent camera shake, mount the camera on a tripod or take other measures to hold it still. In this case, set [IS Mode] to [Off].

Movies

#### Deactivating Powered IS

Powered IS reduces slow camera shake that may occur when recording telephoto movies. However, this option may not produce the expected results when used for the stronger camera shake that may occur when shooting while walking or when moving the camera to match subject movement. In this case, set Powered IS to [Off].

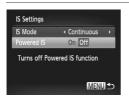

- Follow the steps in "Changing the IS Mode Settings" (p. 104) to access the [IS Settings] screen.
- Choose [Powered IS], and then choose [Off] (p. 45).

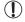

Powered IS] settings are not applied when [IS Mode] is set to [Off].

# 5

# **Playback Mode**

Have fun reviewing your shots, and browse or edit them in many ways

- To prepare the camera for these operations, press the button to enter Playback mode.
- It may not be possible to play back or edit images that were renamed or already edited on a computer, or images from other cameras.

# Viewing

After shooting images or movies, you can view them on the screen as follows.

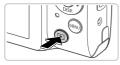

## Enter Playback mode.

- Press the button.
- Your last shot is displayed.

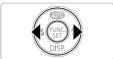

# 2 Browse through your images.

- To view the previous image, press the button. To view the next image, press the button.
- Press and hold the buttons to browse through images quickly. Images appear grainy at this time.

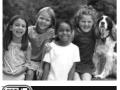

Movies are identified by a icon. To play movies, go to step 3.

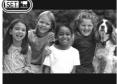

#### 3 Play movies.

To start playback, press the ( button to access the movie control panel, press the ↓ buttons to choose ▶ , and then press the button again.

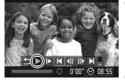

- Adjust the volume.
- Press the ▲▼ buttons to adjust the volume.

#### 5 Pause playback.

- To pause playback, press the ∰ button. The movie control panel is displayed. To resume playback, press the ♠ buttons to choose
   and then press the ∰ button.
- After the movie is finished, **SEI** 's displayed.

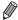

- To switch to Shooting mode from Playback mode, press the shutter button halfway.

#### A3400 IS

#### Using the Touch-Screen Panel

Still Images

Movies

#### Choosing Images

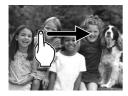

 To view the next image, drag right to left across the screen, and to view the previous image, drag left to right.

Movies

#### Playing Movies

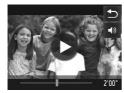

- Choose a movie, and touch to start playback.
- To pause playback, touch the screen. The screen at left is displayed.
- To switch frames, touch the scrollbar or drag left or right.

Still Images

Movies

## Switching Display Modes

Press the ▼ button to view other information on the screen, or to hide the information. For details on the information displayed, see p. 164.

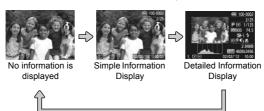

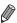

Switching display modes by pressing the ▼ button is also possible immediately after you shoot, while your shot is displayed (except when shooting in the mode). However, simple information display is not available. To change the initial display mode, press the MENU button and choose [Review Info] on the that tab (p. 103).

# Overexposure Warning (for Image Highlights)

Washed-out highlights in the image flash on the screen in detailed information display.

## Histogram

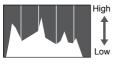

Dark Bright

The graph in detailed information display is a histogram showing the distribution of brightness in the image. The horizontal axis represents the degree of brightness, and the vertical axis, how much of the image is at each level of brightness. Viewing the histogram is a way to check exposure.

# **Browsing and Filtering Images**

# Navigating Through Images in an Index

By displaying multiple images in an index, you can quickly find the images you are looking for.

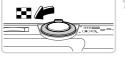

#### Display images in an index.

- Move the zoom lever toward to display images in an index. Moving the lever again will increase the number of images shown.
- To display fewer images, move the zoom lever toward Q. Fewer images are shown each time you move the lever.

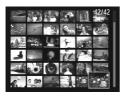

#### Choose an image.

- Press the ▲▼◀▶ buttons to choose an image.
- An orange frame is displayed around the selected image.
- Press the button to view the selected image in single-image display.

#### A3400 IS

# Using the Touch-Screen Panel

In index display, you can touch the screen to choose images.

- Dragging up or down across the screen will scroll through the image index.
- Touch an image to choose it, and touch it again to view it in single-image display.
- Touch an image to choose it, and then hold the zoom lever toward Q to view an image in single-image display.

# **Navigating Through Images Using Jump Display**

To find images on a memory card full of images, you can jump by a specific number of images or method.

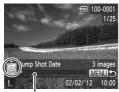

Position of Current Image

#### Choose a jump method.

- Press the MENU button, and then choose [Jump Search] on the \bigsim tab (p. 45).
- Press the ▲▼ buttons to choose a jump method.
- The jump method and the position of the current image is shown at the bottom of the screen.

## Switch to the previous or next image.

- To navigate through images using your selected jump method, press the **\** buttons.
- To return to the menu screen, press the MENU button.

| Jump Shot Date  | Jumps to the first image in each group of images that were shot on the same date. |
|-----------------|-----------------------------------------------------------------------------------|
| Jump 10 Images  | Jumps by 10 images at a time.                                                     |
| Jump 100 Images | Jumps by 100 images at a time.                                                    |
| Jump to first   | Jumps to still images only.                                                       |
| Jump to Movie   | Jumps to movies only.                                                             |

<sup>•</sup> The number of images matching the jump method (except for  $\widehat{m}$  and  $\widehat{m}$ ) is shown on the right side of the screen.

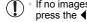

If no images match the jump method, nothing will happen when you press the **\** buttons.

# **Image Viewing Options**

Still Images

# **Magnifying Images**

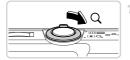

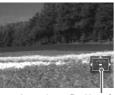

Approximate Position of Displayed Area

#### Magnify an image.

- Moving the zoom lever toward Q will zoom in and magnify the image, and ᠍ ⊕ is displayed. You can magnify images up to about 10x by continuing to hold the zoom lever.
- To zoom out, move the zoom lever toward
   You can return to single-image display by continuing to hold it.

## Move the display position and switch images as needed.

- While S ⇒ is displayed, you can switch to S ⇒ by pressing the ⊕ button. To switch to other images while zoomed, press the buttons. Press the ⊕ button again to restore the original setting.

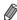

You can return to single-image display from magnified display by pressing the **MENU** button.

#### A3400 IS

#### Using the Touch-Screen Panel

- Touching the screen will zoom in and magnify the image, and <sup>®</sup> and <sup>®</sup> are displayed.
- You can magnify images up to about 10x, centered around where you touch, by touching repeatedly.
- You can also zoom in or out by touching  $^{\mbox{$\mathfrak Q$}}$  or  $^{\mbox{$\mathfrak Q$}}$  . To zoom in or out continuously, touch and hold  $^{\mbox{$\mathfrak Q$}}$  or  $^{\mbox{$\mathfrak Q$}}$  .
- To move the display position, drag across the screen.
- Touch 

  to restore single-image display.

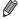

Touch operation is not available when ஊ௴ is displayed.

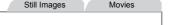

# **Viewing Slideshows**

Automatically play back images from a memory card as follows.

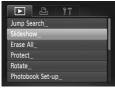

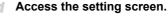

 Press the MENU button and choose [Slideshow] on the tab (p. 45).

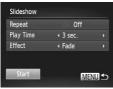

- Configure the setting.
- Choose a menu item to configure, and then choose the desired option (p. 45).
- 3 Start automatic playback.
  - Press the ▲▼ buttons to choose [Start], and then press the ⊕ button.
  - ▶ The slideshow will start a few seconds after [Loading image...] is displayed.
  - Press the MENU button to stop the slideshow.

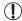

 The camera's power-saving functions (p. 40) are deactivated during slideshows.

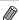

- To pause or resume slideshows, press the ( button.
- You can switch to other images during playback by pressing the ◆▶ buttons.
   For fast-forward or fast-rewind, hold the ◆▶ buttons down.

Movies

# **Protecting Images**

Protect important images to prevent accidental erasure by the camera (p. 116).

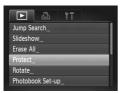

#### Choose [Protect].

Press the MENU button, and then choose [Protect] on the ► tab (p. 45).

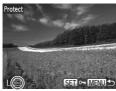

#### 2 Choose an image.

- Press the ◀▶ buttons to choose an image, and then press the ∰ button. ☐ is displayed.
- To cancel protection, press the ⊕ button again.
   is no longer displayed.
- Repeat this process to choose additional images.

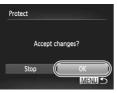

#### 3 Protect the image.

- Press the MENU button. A confirmation message is displayed.
- Press the ♠ buttons to choose [OK], and then press the ∰ button.

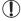

- Protected images on a memory card will be erased if you format the card (pp. 126, 127).
- Images will not be protected if you switch to Shooting mode or turn the camera off before finishing the setup process in step 3.

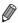

 Protected images cannot be erased by the camera. To erase them, cancel protection settings first.

# **Erasing Images**

You can choose and erase unneeded images one by one. Be careful when erasing images, because they cannot be recovered.

#### Choose an image to erase.

Press the buttons to choose an image.

# Erase the image.

- Press the button.
- The current image is now erased.
- To cancel erasure, press the ◆ buttons to choose [Cancel], and then press the ⊕ button.

# Erasing All Images

You can erase all images at once. Be careful when erasing images, because they cannot be recovered. However, protected images (p. 115) cannot be erased.

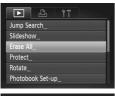

- Choose [Erase All].
- Press the MENU button, and then choose [Erase All] on the tab (p. 45).

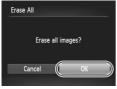

- 2 Erase all images.
  - Press the ◆ buttons to choose [OK], and then press the ⊕ button.

# **Rotating Images**

Change the orientation of images and save them as follows.

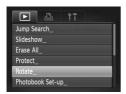

#### Choose [Rotate].

Press the MENU button, and then choose [Rotate] on the tab (p. 45).

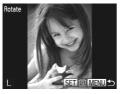

#### 2 Rotate the image.

- Press the buttons to choose an image.
- The image is rotated 90° each time you press the button.
- To return to the menu screen, press the MENU button.

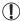

- Movies with an image quality of m cannot be rotated.
- Rotation is not possible when [Auto Rotate] is set to [Off].

# **Deactivating Auto Rotation**

Follow these steps to deactivate automatic rotation by the camera, which rotates images shot in vertical orientation so they are displayed vertically on the camera.

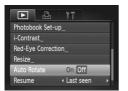

 Press the MENU button, choose [Auto Rotate] on the tab, and then choose [Off] (p. 45).

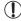

Images cannot be rotated when you set [Auto Rotate] to [Off]. Additionally, images already rotated will be displayed in the original orientation.

# **Editing Still Images**

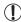

Image editing (pp. 118 – 120) is only available when the memory card has sufficient free space.

# Resizing Images

Save a copy of images at a lower resolution.

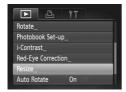

#### Choose [Resize].

Press the MENU button, and then choose [Resize] on the ▶ tab (p. 45).

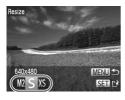

#### Choose an image.

- Press the ◆ buttons to choose an image, and then press the ( button.
- 3 Choose an image size.
  - Press the ◀▶ buttons to choose the size, and then press the ∰ button.
  - ► [Save new image?] is displayed.

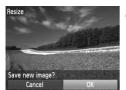

- 4 Save the new image.
  - Press the ♠ buttons to choose [OK], and then press the ( button.
  - The image is now saved as a new file.

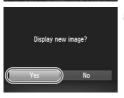

## 5 Review the new image.

- Press the MENU button. [Display new image?] is displayed.
- Press the ♠ buttons to choose [Yes], and then press the ( button.
- The saved image is now displayed.

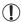

 Editing is not possible for images shot at a resolution of (p. 62) or saved as XS in step 3.

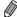

Images cannot be resized to a higher resolution.

# Correcting Image Brightness (i-Contrast)

Excessively dark image areas (such as faces or backgrounds) can be detected and automatically adjusted to the optimal brightness. Insufficient overall image contrast is also automatically corrected, to make subjects stand out better. Choose from four correction levels, and then save the image as a separate file.

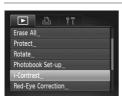

#### Choose [i-Contrast].

 Press the MENU button, and then choose [i-Contrast] on the tab (p. 45).

#### 2 Choose an image.

- Press the ◀▶ buttons to choose an image, and then press the ( button.
- 3 Choose an option.
  - Press the ◆ buttons to choose an option, and then press the ( button.

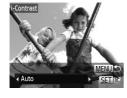

- Save as a new image and review.
  - Follow steps 4 5 on p. 118.

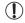

- For some images, correction may be inaccurate or may cause images to appear grainy.
- Images may look grainy after repeated editing using this function.

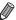

 If [Auto] does not produce the expected results, try correcting images using [Low], [Medium], or [High].

#### Correcting Red-Eye

Automatically corrects images affected by red-eye. You can save the corrected image as a separate file.

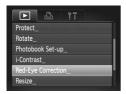

#### Choose [Red-Eye Correction].

Press the MENU button, and then choose [Red-Eye Correction] on the ▶ tab (p. 45).

#### Choose an image.

- Press the buttons to choose an image.
- 3 Correct the image.
  - Press the (SET) button.
  - Red-eye detected by the camera is now corrected, and frames are displayed around corrected image areas.
  - Enlarge or reduce images as needed. Follow the steps in "Magnifying Images" (p. 113).

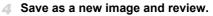

- Press the ▲▼◀▶ buttons to choose [New File], and then press the ( button.
- The image is now saved as a new file.
- Follow step 5 on p. 118.

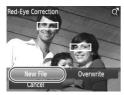

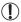

- Some images may not be corrected accurately.
  - To overwrite the original image with the corrected image, choose [Overwrite] in step 4. In this case, the original image will be erased.
  - Protected images cannot be overwritten.

# 6

# **Setting Menu**

Customize or adjust basic camera functions for greater convenience

# Adjusting Basic Camera Functions

Functions can be configured on the **††** tab. Customize commonly used functions as desired, for greater convenience (p. 45).

# Silencing Camera Operations

Silence camera sounds and movies as follows.

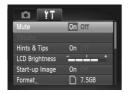

Choose [Mute], and then choose [On].

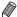

- Operation can also be silenced by holding down the ▼ button as you turn the camera on.
- Sound is not played during movies if you mute camera sounds (p. 108). To restore sound during movies, press the ▲ button. Adjust volume with the ▲▼ buttons, as needed.
- Sound settings cannot be changed in mode (p. 69).

# Adjusting the Volume

Adjust the volume of individual camera sounds as follows.

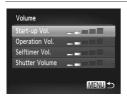

- Choose [Volume], and then press the the button.
- Choose an item, and then press the buttons to adjust the volume.

#### **Hiding Hints and Tips**

Hints and tips are normally shown when you choose FUNC. menu (p. 44) items. If you prefer, you can deactivate this information.

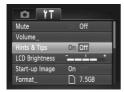

Choose [Hints & Tips], and then choose [Off].

## Screen Brightness

Adjust screen brightness as follows.

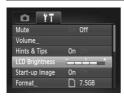

Choose [LCD Brightness], and then press the
 buttons to adjust the brightness.

Hiding the Start-up Screen

If you prefer, you can deactivate display of the start-up screen normally shown when you turn the camera on.

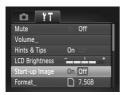

Choose [Start-up Image], and then choose [Off].

## **Formatting Memory Cards**

Before using a new memory card or a card formatted in another device, you should format the card with this camera.

Formatting erases all data on a memory card. Before formatting, copy images on the memory card to a computer, or take other steps to back them up.

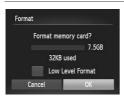

All data on the memory

card will be erased

#### Access the [Format] screen.

Choose [Format], and then press the ( ) button

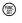

#### Choose [OK].

■ Press the ◆ buttons to choose [OK], and then press the (st) button.

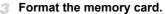

- To begin the formatting process, press the ▲▼ buttons to choose [OK], and then press the ( button.
- When formatting is finished, [Memory card formatting complete] is displayed. Press the (FIII) button.

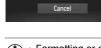

Format

Formatting or erasing data on a memory card only changes file management information on the card and does not erase the data completely. When transferring or disposing of memory cards, take steps to protect personal information if necessary, as by physically destroying cards.

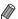

The total card capacity indicated on the formatting screen may be less than the advertised capacity.

# Low-Level Formatting

Perform low-level formatting in these cases: [Memory card error] is displayed, the camera is not working correctly, card image reading/writing is slower, continuous shooting is slower, or movie recording suddenly stops. Low-level formatting erases all data on a memory card. Before low-level formatting, copy images on the memory card to a computer, or take other steps to back them up.

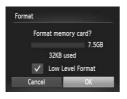

#### Perform low-level formatting.

- On the screen in step 2 on p. 126, press the ▲▼ buttons to choose [Low Level Format], and then select this option (mark with a ✔) by pressing the ◀▶ buttons.
- Press the ▲▼◀▶ buttons to choose [OK], press the ∰ button, and then follow step 3 on p. 126 to format (low-level format) the memory card.

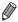

- Low-level formatting takes longer than "Formatting Memory Cards" (p. 126), because data is erased from all storage regions of the memory card.
- You can cancel low-level formatting in progress by choosing [Stop]. In this case, all data will be erased, but the memory card can be used normally.

## File Numbering

Your shots are automatically numbered in sequential order (0001 - 9999) and saved in folders that store up to 2,000 images each. You can change how the camera assigns file numbers.

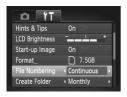

Choose [File Numbering], and then choose an option.

| Continuous | Images are numbered consecutively (until the 9999th shot is taken/saved) even if you switch memory cards. |
|------------|----------------------------------------------------------------------------------------------------|
| Auto Reset | Image numbering is reset to 0001 if you switch memory cards, or when a new folder is created.             |

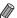

- Regardless of the option selected in this setting, shots may be numbered consecutively after the last number of existing images on newly inserted memory cards. To start saving shots from 0001, use an empty (or formatted (p. 126)) memory card.
- Refer to the ImageBrowser EX User Guide for information on the card folder structure and image formats.

# Date-Based Image Storage

Instead of saving images in folders created each month, you can have the camera create folders each day you shoot to store shots taken that day.

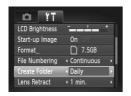

- Choose [Create Folder], and then choose [Daily].
- Images will now be saved in folders created on the shooting date.

#### **Lens Retraction Timing**

The lens is normally retracted for safety about one minute after you press the button in Shooting mode (p. 40). To have the lens retracted immediately after you press the button, set the retraction timing to [0 sec.].

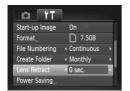

Choose [Lens Retract], and then choose [0 sec.].

#### <sup>r</sup> Power-Saving Adjustment

Adjust the timing of automatic camera and screen deactivation (Auto Power Down and Display Off, respectively) as needed (p. 40).

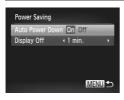

# Access the [Power Saving] screen.

- Choose [Power Saving], and then press the () button.
- Configure the settings.
  - After choosing an item, press the ◀▶ buttons to adjust it as needed.

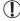

A4000 IS A3400 IS A2400 IS A2300

 To conserve battery power, you should normally choose [On] for [Auto Power Down] and [1 min.] or less for [Display Off].

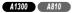

 To conserve battery power, you should normally choose [On] for [Auto Power Down] and [1 min.] or less for [Display Off].

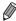

The [Display Off] setting is applied even if you set [Auto Power Down] to [Off].

#### Date and Time

Adjust the date and time as follows.

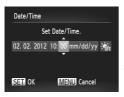

#### Access the [Date/Time] screen.

- Choose [Date/Time], and then press the wbutton.
- Configure the setting.
  - Press the ◆ buttons to choose an item, and then press the ▲▼ buttons to adjust the setting.

#### A3400 IS

#### **Touch-Screen Calibration**

Calibrate the touch-screen panel if you are having difficulty choosing items or buttons by touch. For greater calibration accuracy, always use the included stylus (p. 15).

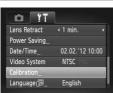

Choose [Calibration], and then press the button

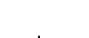

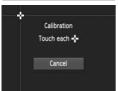

- Use the included stylus to touch + on the screen.
- Following the on-screen instructions, touch the screen in four positions, one after another: upper left, lower left, lower right, and upper right.

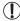

Do not use pencils, pens, or sharp objects other than the included stylus to operate the touch-screen.

## **Display Language**

Change the display language as needed.

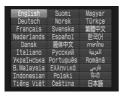

- Access the [Language] screen.
  - Choose [Language 3], and then press the button.
- Configure the setting.
  - Press the ▲▼◀▶ buttons to choose a language, and then press the ( button.

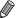

 You can also access the [Language] screen in Playback mode by pressing and holding the ( button and then pressing the MENU button.

# <sup>r</sup> Adjusting Other Settings

The following setting can also be adjusted on the **f** tab.

[Video System] (p. 137)

# Restoring Defaults

If you accidentally change a setting, you can restore default camera settings.

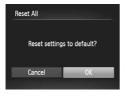

- Access the [Reset All] screen.
  - Choose [Reset All], and then press the button.
- Restore default settings.
  - Press the buttons to choose [OK], and then press the button.
  - Default settings are now restored.

#### **Adjusting Basic Camera Functions**

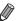

The following functions are not restored to default settings.

- The shooting mode (p. 68)

- Custom white balance data you have recorded (p. 90)

ft tab settings [Date/Time] (p. 22), [Language [詞] (p. 23), and [Video System] (p. 137)

A3400 IS

- **f1** tab settings [Date/Time] (p. 22), [Language[潭] (p. 23), [Calibration] (p. 130), and [Video System] (p. 137)

# 7

# **Accessories**

Use included accessories effectively and enjoy the camera in more ways with optional Canon accessories and other compatible accessories sold separately

# Tips on Using Included Accessories

# **Effective Battery and Charger Use**

Charge the battery on (or immediately before) the day of use

Charged batteries gradually lose their charge, even when they are not used.

You can easily check the charge state of the battery by attaching the cover so that \( \rightarrow \) is visible on a charged battery,

and attaching it so that **\( \Lambda \)** is not visible on an uncharged battery.

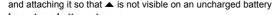

Long-term battery storage

After using up all remaining battery power, remove the battery from the camera. Store the battery with the cover attached. Storing a partially charged battery over extended periods (about a year) may shorten its life or affect performance.

Using the battery charger abroad

The charger can be used in areas with 100 – 240 V AC power (50/60 Hz). For power outlets in a different format, use a commercially available adapter for the plug. Never use an electrical transformer designed for traveling, which may damage the battery.

# Optional Accessories

The following camera accessories are sold separately. Note that availability varies by area, and some accessories may no longer be available.

# **Power Supplies**

A2300

A4000 IS A3400 IS A2400 IS

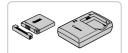

#### **Battery Pack NB-11L**

Rechargeable lithium-ion battery

#### **Battery Charger CB-2LD**

Charger for Battery Pack NB-11L

#### 

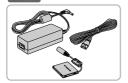

#### A1300 A810

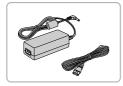

## A1300 A810

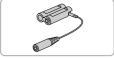

#### A1200 A810

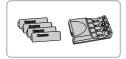

#### AC Adapter Kit ACK-DC90

For powering the camera using household power. Recommended when using the camera over extended periods, or when connecting the camera to a printer or computer. Cannot be used to charge the camera battery.

#### AC Adapter Kit ACK800

For powering the camera using household power. Recommended when using the camera over extended periods, or when connecting the camera to a printer or computer. Cannot be used to charge the camera batteries. DC Coupler DR-DC10 is required to connect the adapter to the camera

#### DC Coupler DR-DC10

Used with the AC adapter kit

#### **Battery and Charger Kit CBK4-300**

 Includes four rechargeable AA NiMH batteries (NB-3AH) and a battery charger (CB-5AH). Recommended when using the camera over extended periods.

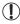

- The battery charger and AC adapter kit can be used in areas with 100 – 240 V AC power (50/60 Hz).
- For power outlets in a different format, use a commercially available adapter for the plug. Never use an electrical transformer designed for traveling, which may damage the battery.

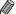

#### A1300 A810

- A set of four rechargeable AA NiMH batteries (NiMH Battery NB4-300) is also available without the charger.
  - Battery and Charger Kit CBK4-200 can also be used.

#### <sup>r</sup> Flash Units

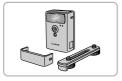

#### High-Power Flash HF-DC2

 External flash for illuminating subjects that are out of range of the built-in flash.
 High-Power Flash HF-DC1 can also be used.

#### **Other Accessories**

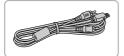

#### AV Cable AVC-DC400

 Connect the camera to a TV to enjoy playback on the larger TV screen.

#### Printers

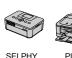

SELPHY Series

PIXMA Series

#### Canon PictBridge-Compatible Printers

 Printing images without a computer is possible by connecting the camera to a Canon PictBridge-compatible printer.
 For details, visit your nearest Canon dealer.

# Using Optional Accessories

Still Images

Movies

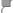

#### Playback on a TV

By connecting the camera to a TV, you can view your shots on the larger screen of the TV. For details on connection or how to switch inputs, refer to the TV manual.

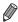

Some information may not be displayed when viewing images on a TV (p. 164).

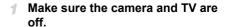

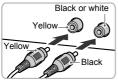

#### Connect the camera to the TV.

 On the TV, insert the cable plugs fully into the video inputs as shown.

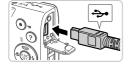

 On the camera, open the terminal cover and insert the cable plug fully into the camera terminal.

# 3 Turn the TV on and switch to video input.

 Switch the TV input to the video input you connected the cable to in step 2.

#### **Using Optional Accessories**

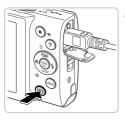

#### Turn the camera on.

- Press the button to turn the camera on.
- Images from the camera are now displayed on the TV. (Nothing is displayed on the camera screen.)
- When finished, turn off the camera and TV before disconnecting the cable.

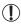

Correct display is not possible unless the camera video output format (NTSC or PAL) matches the TV format. To change the video output format, press the **MENU** button and choose [Video System] on the **††** tab.

#### 

# Powering the Camera with Household Power

Powering the camera with AC Adapter Kit ACK-DC90 (sold separately) eliminates the need to monitor the remaining battery level.

Make sure the camera is off.

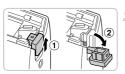

- 2 Open the cover.
- Follow step 1 on p. 17 to open the memory card/battery cover, and then open the coupler cable port cover as shown.

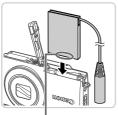

Terminals

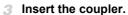

 Insert the coupler facing the direction shown, just as you would a battery (following step 2 on p. 18).

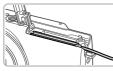

 Make sure the coupler cable passes through the port.

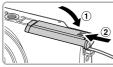

#### Close the cover.

 Lower the cover (1) and hold it down as you slide it until it clicks into the closed position (2).

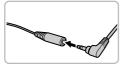

#### 5 Connect the power cord.

Insert the adapter plug into the end of the coupler cable.

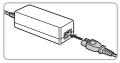

- Insert one end of the power cord into the compact power adapter, and then plug the other end into a power outlet.
- Turn the camera on and use it as desired.
- When finished, turn the camera off and unplug the power cord from the outlet.

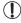

- Do not disconnect the adapter or unplug the power cord while the camera is still on. This may erase your shots or damage the camera.
- Do not attach the adapter or adapter cord to other objects. Doing so could result in malfunction or damage to the product.

# A1300 A810

# **Powering the Camera with Household Power**

Powering the camera with AC Adapter Kit ACK800 and DC Coupler DR-DC10 (both sold separately) eliminates the need to monitor the remaining battery level.

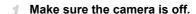

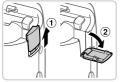

- 2 Open the cover.
  - Follow step 1 on p. 19 to open the memory card/battery cover, and then open the coupler cable port cover as shown.

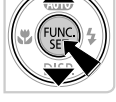

- Insert the coupler.
  - Insert the coupler as shown.

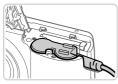

 Make sure the coupler cable passes through the port.

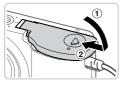

- 4 Close the cover.
  - Lower the cover (1) and hold it down as you slide it until it clicks into the closed position (2).

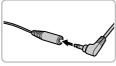

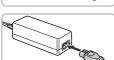

#### 5 Connect the power cord.

- Insert the adapter plug into the end of the coupler cable.
- Insert one end of the power cord into the compact power adapter, and then plug the other end into a power outlet.
- Turn the camera on and use it as desired.
- When finished, turn the camera off and unplug the power cord from the outlet.

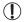

- Do not disconnect the adapter or unplug the power cord while the camera is still on. This may erase your shots or damage the camera.
- Do not attach the adapter or adapter cord to other objects. Doing so could result in malfunction or damage to the product.

# **Printing Images**

Your shots can easily be printed by connecting the camera to a printer. On the camera, you can specify images to set up batch printing, prepare orders for photo development services, and prepare or print images for photobooks. A Canon SELPHY CP series compact photo printer is used here for the sake of illustration. Screens displayed and available functions vary by printer. Also refer to the printer manual for additional information.

Still Images

# **Easy Print**

Easily print your shots by connecting the camera to a PictBridge-compatible printer (sold separately) with the included interface cable (p. 2).

> Make sure the camera and printer are off

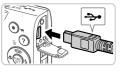

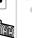

- Connect the camera to the printer.
- Open the cover. Holding the smaller cable plug in the orientation shown, insert the plug fully into the camera terminal.
- Connect the larger cable plug to the printer. For other connection details, refer to the printer manual.

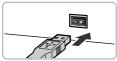

Turn the printer on.

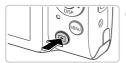

- Turn the camera on.
  - Press the button to turn the camera on.

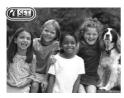

► **MSET** is displayed.

- 5 Choose an image.
  - Press the buttons to choose an image.
- 6 Access the printing screen.
  - Press the (st) button.

#### 7 Print the image.

- Press the ▲▼ buttons to choose [Print], and then press the button.
- Printing now begins.
- To print other images, repeat steps 5 6 after printing is finished.
- When you are finished printing, turn the camera and printer off and disconnect the interface cable.

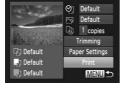

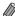

For Canon PictBridge-compatible printers (sold separately), see p. 136.

Still Images

# **Configuring Print Settings**

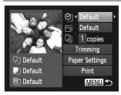

#### Access the printing screen.

- Follow steps 1 6 on p. 142 to access the screen at left.
- Configure the settings.
- Press the ▲▼ buttons to choose an item, and then press the ◀▶ buttons to choose an option.

| Øj                | Default       | Matches current printer settings.                                           |
|-------------------|---------------|-----------------------------------------------------------------------------|
|                   | Date          | Prints images with the date added.                                          |
|                   | File No.      | Prints images with the file number added.                                   |
|                   | Both          | Prints images with both the date and file number added.                     |
|                   | Off           | _                                                                           |
| ₽                 | Default       | Matches current printer settings.                                           |
|                   | Off           | _                                                                           |
|                   | On            | Uses information from the time of shooting to print under optimal settings. |
|                   | Red-Eye 1     | Corrects red-eye.                                                           |
| <b>D</b> j        | No. of Copies | Choose the number of copies to print.                                       |
| Trimming          | _             | Specify a desired image area to print (p. 145).                             |
| Paper<br>Settings | _             | Specify the paper size, layout, and other details (p. 146).                 |

# Cropping Images Before Printing (Trimming)

By cropping images before printing, you can print a desired image area instead of the entire image.

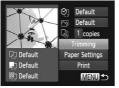

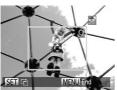

## Choose [Trimming].

- After following step 1 on p. 144 to access the printing screen, choose [Trimming] and press the m button.
- A cropping frame is now displayed, indicating the image area to print.

# Adjust the cropping frame as needed.

- To resize the frame, move the zoom lever.
- To move the frame, press the ▲▼◀▶ buttons.
- To rotate the frame, press the (st) button.
- Press the MENU button, press the ▲▼ buttons to choose [OK], and then press the button.

# 3 Print the image.

Follow step 7 on p. 143 to print.

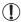

- Cropping may not be possible at small image sizes, or at some aspect ratios.
- Dates may not be printed correctly if you crop images shot with [Date Stamp] selected.

# Choosing Paper Size and Layout Before Printing

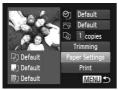

- 1 Choose [Paper Settings].
  - After following step 1 on p. 144 to access the printing screen, choose [Paper Settings] and press the (m) button.

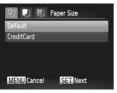

- Choose a paper size.
  - Press the ▲▼ buttons to choose an option, and then press the ( button.

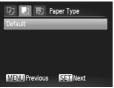

- 3 Choose a type of paper.
  - Press the ▲▼ buttons to choose an option, and then press the ( button.

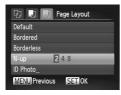

- 4 Choose a layout.
  - Press the ▲▼ buttons to choose an option.
  - When choosing [N-up], press the buttons to specify the number of images per sheet.
  - Press the (SET) button.
- 5 Print the image.

# Available Layout Options

| Default    | Matches current printer settings.                                                            |
|------------|----------------------------------------------------------------------------------------------|
| Bordered   | Prints with blank space around the image.                                                    |
| Borderless | Borderless, edge-to-edge printing.                                                           |
| N-up       | Choose how many images to print per sheet.                                                   |
| ID Photo   | Prints images for identification purposes. Only available for images with a resolution of L. |
| Fixed Size | Choose the print size. Choose from 3.5 x 5 in., postcard, or wide-format prints.             |

# Printing ID Photos

ID Photo

Short Side 20mm

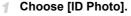

Following steps 1 − 4 on p. 146, choose [ID Photo] and press the (m) button.

# Choose the long and short side length.

Press the ▲▼ buttons to choose an item. Choose the length by pressing the ◀▶ buttons, and then press the ∰ button.

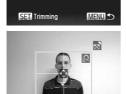

MENU End

- 3 Choose the printing area.
  - Follow step 2 on p. 145 to choose the printing area.

#### 4 Print the image.

Movies

# **Printing Movie Scenes**

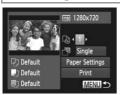

#### Access the printing screen.

- Follow steps 1 5 on p. 142 to choose a movie, and then press the ( button.
- Press the ◆ buttons to choose ♣, and then press the ⊕ button. The screen at left is displayed.

# 2 Choose a printing method.

- Press the ▲▼ buttons to choose ∰, and then press the ◀▶ buttons to choose the printing method.
- 3 Print the image.

# **■ Movie Printing Options**

| Single   | Prints the current scene as a still image.                                                                                                    |
|----------|----------------------------------------------------------------------------------------------------|
| Sequence | Prints a series of scenes, a certain interval apart, on a single sheet of paper. You can also print the folder number, file number, and elapsed time for the frame by setting [Caption] to [On]. |

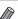

- To cancel printing in progress, press the (sir) button.
- [ID Photo] and [Sequence] are not available with Canon PictBridge-compatible printer models earlier than CP720 and CP730.

Still Images

# Adding Images to the Print List (DPOF)

Batch printing (p. 151) and ordering prints from a photo development service can be set up on the camera. Choose up to 998 images on a memory card and configure relevant settings, such as the number of copies, as follows. The printing information you prepare this way will conform DPOF (Digital Print Order Format) standards.

# Configuring Print Settings

Specify the printing format, whether to add the date or file number, and other settings as follows. These settings apply to all images in the print list.

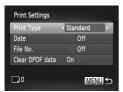

Press the MENU button, and then choose [Print Settings] on the △ tab. Choose and configure settings as desired (p. 45).

|            | Standard | One image is printed per sheet.                            |
|------------|----------|------------------------------------------------------------|
| Print Type | Index    | Smaller versions of multiple images are printed per sheet. |
|            | Both     | Both standard and index formats are printed.               |
| Date       | On       | Images are printed with the shooting date.                 |
| Dute       | Off      | _                                                          |
| File No.   | On       | Images are printed with the file number.                   |
| i lie No.  | Off      | _                                                          |
| Clear DPOF | On       | All image print list settings are cleared after printing.  |
| data       | Off      | _                                                          |

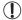

- Not all of your DPOF settings may be applied in printing by the printer or photo development service, in some cases.
- may be displayed on the camera to warn you that the memory card has print settings that were configured on another camera. Changing the print settings using this camera may overwrite all previous settings.
- Setting [Date] to [On] may cause some printers to print the date twice.

#### **Printing Images**

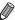

- Specifying [Index] will prevent you from choosing [On] for both [Date] and [File No.] at the same time.
- The date is printed in a format matching setting details in [Date/Time] on the 
   ††
   tab, accessible by pressing the MENU button (p. 21).
- Index printing is not available on some Canon PictBridge-compatible printers (sold separately).

# Setting Up Printing for Individual Images

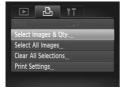

- Choose [Select Images & Qty.].
- Press the MENU button, choose [Select Images & Qty.] on the 

   tab, and then press the 
   button.

## 2 Choose an image.

- Press the ◀▶ buttons to choose an image, and then press the ∰ button.
- You can now specify the number of copies.
- If you specify index printing for the image, it is labeled with a ✓ icon. To cancel index printing for the image, press the ⊕ button again. ✓ is no longer displayed.

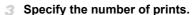

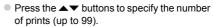

- To set up printing for other images and specify the number of prints, repeat steps 2 – 3.
- Printing quantity cannot be specified for index prints. You can only choose which images to print, by following step 2.
- When finished, press the MENU button to return to the menu screen.

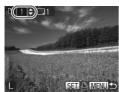

# Setting Up Printing for All Images

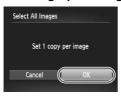

- Choose [Select All Images].
  - Following step 1 on p. 150, choose [Select All Images] and press the button.
- Configure the print settings.
  - Press the ◀▶ buttons to choose [OK], and then press the ∰ button.

# Clearing All Images from the Print List

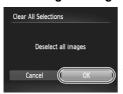

- Choose [Clear All Selections].
- Following step 1 on p. 150, choose [Clear All Selections] and press the (m) button.
- Confirm clearing the print list.
  - Press the ◀▶ buttons to choose [OK], and then press the ( button.

# Printing Images Added to the Print List (DPOF)

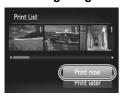

- When images have been added to the print list (pp. 148 151), the screen at left is displayed after you connect the camera to a PictBridge-compatible printer. Press the ▲▼ buttons to choose [Print now], and then simply press the ⊕ button to print the images in the print list.
- Any DPOF print job that you temporarily stop will be resumed from the next image.

Still Images

# Adding Images to a Photobook

Photobooks can be set up on the camera by choosing up to 998 images on a memory card and importing them into the included software on your computer, where they are stored in their own folder. This is convenient when ordering printed photobooks online or printing photobooks with your own printer.

# Choosing a Selection Method

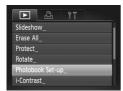

 Press the MENU button, choose [Photobook Set-up] on the tab, and then choose how you will select images.

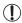

may be displayed on the camera to warn you that the memory card has print settings that were configured on another camera. Changing the print settings using this camera may overwrite all previous settings.

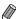

 After importing images to your computer, also refer to the ImageBrowser EX User Guide and the printer manual for further information.

# Adding Images Individually

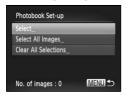

- Choose [Select].
- Following the previous procedure, choose [Select] and press the ( button.

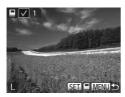

- Choose an image.
  - Press the ◀▶ buttons to choose an image, and then press the ∰ button.
  - ▶ ✓ is displayed.
  - To remove the image from the photobook, press the button again. is no longer displayed.
  - Repeat this process to specify other images.
  - When finished, press the MENU button to return to the menu screen.

# Adding All Images to a Photobook

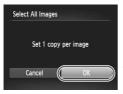

- 1 Choose [Select All Images].
  - Following the procedure on p. 152, choose [Select All Images] and press the button.
- 2 Configure the print settings.
  - Press the ◀▶ buttons to choose [OK], and then press the ∰ button.

## Removing All Images from a Photobook

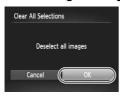

- Choose [Clear All Selections].
- Following the procedure on p. 152, choose [Clear All Selections] and press the button.
- Confirm clearing the photobook.
  - Press the ◀▶ buttons to choose [OK], and then press the ∰ button.

# 8

# **Appendix**

Helpful information when using the camera

# Troubleshooting

If you think there is a problem with the camera, first check the following. If the items below do not solve your problem, contact a Canon Customer Support Help Desk.

#### **Power**

Nothing happens when the power button is pressed.

- Confirm that you are using the correct type of battery, and that there is sufficient charge (p. 163).
- Confirm that the battery is inserted facing the correct way (p. 17).
- Confirm that the memory card/battery cover is fully closed (p. 18).
- Dirty battery terminals reduce battery performance. Try cleaning the terminals with a cotton swab and reinserting the battery a few times.

#### A1300 A810

- Confirm that you are using the correct type of battery, and that there is sufficient charge (p. 163).
- Confirm that the batteries are inserted facing the correct way (p. 19).
- Confirm that the memory card/battery cover is fully closed (p. 19).
- Dirty battery terminals reduce battery performance. Try cleaning the terminals with a cotton swab and reinserting the batteries a few times.

#### 

#### The battery is depleted quickly.

- Battery performance decreases at low temperatures. Try warming the battery a little by putting it in your pocket, for example, with the terminal cover on.
- If these measures do not help and the battery is still depleted soon after charging, it has reached the end of its life. Purchase a new battery.

## A1300 A810

#### Batteries are depleted quickly.

 Battery performance decreases at low temperatures. Try warming the batteries a little by putting them in your pocket, for example, ensuring that the terminals do not touch any metal objects.

#### The lens is not retracted.

A4000 IS A3400 IS A2400 IS A2300

 Do not open the memory card/battery cover while the camera is on. Close the cover, turn the camera on, and then turn it off again (p. 18).

#### A1300 A810

 Do not open the memory card/battery cover while the camera is on. Close the cover, turn the camera on, and then turn it off again (p. 19).

#### A4000 IS | A3400 IS | A2400 IS | A2300 |

#### The battery is swollen.

 Battery swelling is normal and does not pose any safety concerns. However, if battery swelling prevents the battery from fitting in the camera, contact a Canon Customer Support Help Desk.

# Display on a TV

Camera images look distorted or not displayed on a TV (p. 138).

# **Shooting**

#### Cannot shoot.

In Playback mode (p. 27), press the shutter button halfway (p. 41).

#### A1300

Nothing is displayed (p. 49).

Strange display on the screen under low light (p. 43).

Strange display on the screen when shooting.

Note that the following display problems are not recorded in still images but are recorded in movies.

- . The screen may darken under bright light.
- The screen may flicker under fluorescent or LED lighting.
- Purplish banding may appear on the screen if you compose a shot that includes a bright light source.

#### 

‡ flashes on the screen when the shutter button is pressed, and shooting is not possible (p. 50).

#### A1300 A810

The screen is deactivated when the shutter button is pressed, and shooting is not possible (p. 50).

is displayed when the shutter button is pressed halfway (p. 60).

- Set the flash mode to \$ (p. 100).
- Increase the ISO speed (p. 87).

#### 

- Set [IS mode] to [Continuous] (p. 104).
- Mount the camera on a tripod or take other measures to keep it still. In this case, set [IS Mode] to [Off] (p. 104).

#### Shots are out of focus.

- Press the shutter button halfway to focus on subjects before pressing it all the way down to shoot (p. 41).
- Make sure subjects are within focusing range (see "Specifications" in the Getting Started guide).
- Set [Lamp Setting] to [On] (p. 66).
- · Confirm that unneeded functions such as macro are deactivated.
- Try shooting with focus lock or AF lock (pp. 95, 99).

# No AF frames are displayed and the camera does not focus when the shutter button is pressed halfway.

 To have AF frames displayed and the camera focus correctly, try composing the shot with higher-contrast subject areas centered before you press the shutter button halfway. Otherwise, try pressing the shutter button halfway repeatedly.

#### Subjects in shots look too dark.

- Set the flash mode to \$ (p. 100).
- Adjust brightness by using exposure compensation (p. 84).
- Adjust contrast by using i-Contrast (pp. 88, 119).
- Use spot metering or AE lock (pp. 85, 86).

#### Subjects look too bright, highlights are washed-out.

- Set the flash mode to (3) (p. 60).
- · Adjust brightness by using exposure compensation (p. 84).
- Use spot metering or AE lock (pp. 85, 86).
- Reduce the lighting on subjects.

#### Shots look too dark despite the flash firing (p. 50).

- Shoot within flash range (see "Specifications" in the Getting Started guide).
- Increase the ISO speed (p. 87).

#### Subjects in flash shots look too bright, highlights are washed-out.

- Shoot within flash range (see "Specifications" in the Getting Started guide).
- Set the flash mode to (9, 60).

#### White dots or similar image artifacts appear in flash shots.

This is caused by light from the flash reflecting off dust or airborne particles.

#### Shots look grainy.

- Lower the ISO speed (p. 87).
- High ISO speeds in some shooting modes may cause grainy images (p. 87).

# Subjects are affected by red-eye (p. 63).

- Set [Lamp Setting] to [On] (p. 66) to activate the red-eye reduction lamp (p. 4) in flash shots. Note that while the red-eye reduction lamp is on (for about one second), it is not possible to shoot, because the lamp is counteracting red-eye. For best results, have subjects look at the red-eye reduction lamp. Also try increasing the lighting in indoor scenes and shooting at closer range.
- Edit images using red-eye correction (p. 120).

# Recording to the memory card takes too long, or continuous shooting is slower.

Use the camera to perform low-level formatting of the memory card (p. 127).

#### Shooting settings or FUNC. menu settings are not available.

 Available setting items vary by shooting mode. Refer to "Functions Available in Each Shooting Mode", "FUNC. Menu", and "Shooting Menu" (pp. 166 – 173).

# **Shooting Movies**

#### The elapsed time shown is incorrect, or recording is interrupted.

 Use the camera to format the memory card, or switch to a card that supports high-speed recording. Note that even if the elapsed time display is incorrect, the length of movies on the memory card corresponds to the actual recording time (p. 126).

#### is displayed and shooting stops automatically.

The camera's internal memory buffer filled up as the camera could not record to the memory card quickly enough. Try one of the following measures.

- Use the camera to perform low-level formatting of the memory card (p. 127).
- Lower the image quality (p. 64).
- Switch to a memory card that supports high-speed recording (see "Specifications" in the Getting Started quide).

## **Playback**

#### Playback is not possible.

 Image or movie playback may not be possible if a computer is used to rename files or alter the folder structure. Refer to the ImageBrowser EX User Guide for details on folder structure and file names.

#### Playback stops, or audio skips.

- Switch to a memory card that you have performed low-level formatting on with the camera (p. 127).
- There may be brief interruptions when playing movies copied to memory cards that have slow read speeds.
- When movies are played on a computer, frames may be dropped and audio may skip if computer performance is inadequate.

# **Memory Card**

#### The memory card is not recognized.

Restart the camera, with the memory card in it (p. 20).

#### Computer

#### Cannot transfer images to a computer.

When attempting to transfer images to the computer via a cable, try reducing the transfer speed as follows.

Press the ▶ button to enter Playback mode. Hold the MENU button down as you press the ▲ and ⊕ buttons at the same time. On the next screen, press the ◀▶ buttons to choose [B], and then press the ⊕ button.

# On-Screen Messages

If an error message is displayed, respond as follows.

#### No memory card

 The memory card may be inserted facing the wrong way. Reinsert the memory card facing the correct way (p. 20).

#### Memory card locked

The write-protect tab of the SD/SDHC/SDXC memory card is set to the locked position.
 Switch the write-protect tab to the unlocked position (p. 20).

#### Cannot record!

 Shooting was attempted without a memory card in the camera. To shoot, insert a memory card facing the correct way (p. 20).

#### Memory card error (p. 127)

 If the same error message is displayed even when you have inserted a formatted memory card facing the correct way, contact a Canon Customer Support Help Desk (p. 20).

#### Insufficient space on card

 There is not enough free space on the memory card to shoot (pp. 47, 67, 83) or edit images (pp. 118 – 120). Either erase unneeded images (p. 116) or insert a memory card with enough free space (see "Specifications" in the Getting Started guide).

#### Change the battery pack. (p. 17)/Change the batteries (p. 19)

#### No Image.

• The memory card does not contain any images that can be displayed.

#### Protected! (p. 115)

# Unidentified Image/Incompatible JPEG/Image too large./Cannot play back AVI/RAW

 It may not be possible to display images that were edited or renamed on a computer, or images shot with another camera.

# Cannot magnify!/Cannot rotate/Cannot modify image/Cannot register this image!/Cannot modify/Cannot assign to category/Unselectable image.

 The following functions may be unavailable for images that were renamed or already edited on a computer, or images shot with another camera. Note that starred (\*) functions are not available for movies.

Magnify\* (p. 113), Rotate (p. 117), Edit\* (pp. 118 – 120), Print List\* (p. 148), and Photobook Set-up\* (p. 152)

#### **Exceeded selection limit**

More than 998 images were selected for Print List (p. 148). Choose 998 images or less.

#### Communication error

 An excessive amount of images (approx. 1,000) on the memory card prevented printing or image transfer to a computer. To transfer the images, use a commercially available USB card reader. To print, insert the memory card directly into the printer card slot.

#### Naming error!

When the highest folder number (999), and the highest image number (9999) has been reached, new folders cannot be created, and images cannot be recorded. In the ff menu, change [File Numbering] to [Auto Reset] (p. 128), or format the memory card (p. 126).

#### Lens Error

- This error may occur if the lens is held while it is moving, or when the camera is used in dusty or sandy locations.
- Frequent display of this error message may indicate camera damage. In this case, contact a Canon Customer Support Help Desk.

#### A camera error was detected (error number)

- If this error message is displayed immediately after a shot, the image may not have been saved. Switch to Playback mode to check for the image.
- Frequent display of this error message may indicate camera damage. In this case, write down the error number (Exx) and contact a Canon Customer Support Help Desk.

#### File Error

 It may not be possible to print computer-edited images or images shot with another camera.

#### Print error

 Check the paper size setting. If this error message is displayed when the setting is correct, restart the printer and complete the setting on the camera again.

#### Ink absorber full

 Contact a Canon Customer Support Help Desk to request assistance with ink absorber replacement.

# **On-Screen Information**

# **Shooting (Information Display)**

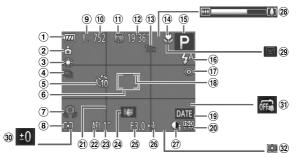

- A4000 IS A3400 IS A2400 IS A2300
- 1 Battery level (p. 163) A1300 A810
- 1 Battery level (p. 163)
- ② Camera orientation\*
- 3 White balance (p. 89)
- 4 Drive mode (p. 90)
- Self-timer (p. 57)
- 6 AF frame (p. 93)
- 7 Camera shake warning (p. 50)
- A1300 A810
- 8 Metering method (p. 86)
- 9 Still image resolution (p. 62)
- 10 Recordable shots
- (1) Movie resolution

- 12 Remaining time
- 13 Digital zoom
- magnification (p. 56) A4000 IS A3400 IS A2400 IS
- 14 Focusing range (p. 92), AF lock (p. 99), IS mode icon (p. 55)
- A2300 A1300 A810 (4) Focusing range (p. 92).
- AF lock (p. 99)
- (5) Shooting mode (p. 166). Scene icon (p. 51)
- 17 Red-eye correction
- (p. 63) (8) Spot AE point frame
- (p. 86)
- (9) Date stamp (p. 61)
- 20 ISO speed (p. 87)

- 21 Grid lines (p. 104)
- 2 AE lock (p. 85), FE lock (p. 101)
- 23 Shutter speed
- 24 Image stabilization (p. 104)
- 25 Aperture value
- 26 Exposure compensation level (p. 84)
- 27 i-Contrast (p. 88)
- 28 Zoom bar (p. 48)
- (6) Flash mode (pp. 60, 100) (29) Blink detection (p. 65)
  - A3400 IS 30 Exposure compensation
  - level (p. 84)
  - A3400 IS
  - 3 Touch Shutter (p. 59) A3400 IS
  - 32 Metering method (p. 86)
- \* 🔓 : Regular orientation, 🗯 🧯 : Held vertically

The camera detects the shooting orientation and adjusts settings for optimal shots. Orientation is also detected during playback, and in either orientation, the camera automatically rotates images as needed.

However, the orientation may not be detected correctly when the camera is pointed straight up or down.

A4000 IS | A3400 IS | A2400 IS | A2300 |

# Battery Level

An on-screen icon or message indicates the battery charge level.

| Display                    | Details                                 |
|----------------------------|-----------------------------------------|
| 177                        | Sufficient charge                       |
| 1                          | Slightly depleted, but sufficient       |
| (Blinking red)             | Nearly depleted—charge the battery soon |
| [Change the battery pack.] | Depleted—charge the battery immediately |

A1300 A810

# Battery Level

An on-screen icon or message warns you when there is little battery power left. No icon or message is shown unless the batteries are running out of power.

| Display                | Details                                       |  |  |  |  |  |
|------------------------|-----------------------------------------------|--|--|--|--|--|
| (Blinking red)         | Nearly depleted—prepare replacement batteries |  |  |  |  |  |
| [Change the batteries] | Depleted—replace the batteries                |  |  |  |  |  |

# Playback (Detailed Information Display)

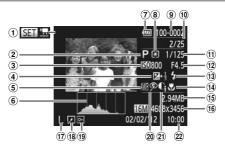

- ① Movie (pp. 53, 108)
- 2 Shooting mode (p. 166)
- ③ ISO speed (p. 87)
- 4 Exposure compensation level (p. 84)
- 5 White balance (p. 89)
- 6 Histogram (p. 110)

7 Battery level (p. 163)

A1300 A810

7 Battery level (p. 163)

- ® Metering method (p. 86)
- 9 Folder number File number (p. 128)
- ① Current image no. / Total no. of images
- Shutter speed (still images), Image quality / Frame rate (movies) (p. 64)
- Aperture value
- (1) Flash (p. 100)
- 14 Focusing range (p. 92)

- 15 File size
- ⑤ Still images: Resolution Movies: Movie length
- (movies) Resolution (p. 62), MOV
- (B) Image editing (pp. 118 120)
- 19 Protection (p. 115)
- ② Red-eye correction (pp. 63, 120)
- ② i-Contrast (pp. 88, 119)
- ② Shooting date/time (p. 21)

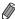

Some information may not be displayed when viewing images on a TV (p. 137).

# Summary of Movie Control Panel in "Viewing" (p. 108)

**≤** Exit

Play

Slow Motion (Press the **♦** buttons to adjust the playback speed. No sound is played.)

Skip Backward\* (To continue skipping backward, keep holding down the button.)

Previous Frame (For fast-rewind, keep holding down the button.)

Next Frame (For fast-forward, keep holding down the button.)

►I Skip Forward\* (To continue skipping forward, keep holding down the ⊕ button.)

Shown when the camera is connected to a PictBridge-compatible printer (p. 142).

<sup>\*</sup> Displays the frame approx. 4 sec. before or after the current frame.

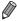

To skip forward or back during movie playback, press the **\** buttons.

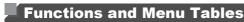

# **Functions Available in Each Shooting Mode**

| - "                             | Shooting Mode          | AUTO | Р | LIVE | ( <u>a</u> )*1 |
|---------------------------------|------------------------|------|---|------|----------------|
| Function                        |                        |      |   |      |                |
|                                 | <b>\$</b> <sup>A</sup> | 0    | 0 | 0    | 0              |
| Flash (pp. 60, 100)             | \$                     | _    | 0 | 0    | _              |
| Flasii (pp. 60, 100)            | <b>4</b> ≛             | *2   | 0 | 0    | _              |
|                                 | <b>%</b>               | 0    | 0 | 0    | 0              |
| AE Lock/FE Lock (pp. 85, 101)*4 |                        | _    | 0 | _    | _              |
| AF Lock (p. 99)                 |                        | _    | 0 | 0    | _              |
| Focusing Range (p. 92)          | <b>₄</b> A             | 0    | 0 | 0    | 0              |
| Focusing Range (p. 92)          | ₩ 🔺                    | _    | 0 | 0    | 0              |
| Tracking AF (p. 95)*5           | ·                      | _    | 0 | 0    | 0              |
| Touch AF (p. 98)*6              |                        | 0    | 0 | 0    | _              |
| Touch Shutter (p. 59)*6         |                        | 0    | 0 | 0    | _              |
|                                 | Information Display    | 0    | 0 | 0    | 0              |
| Screen Display (p. 43)          | No Information Display | 0    | 0 | _    | 0              |
|                                 | Off*9                  | 0    | 0 | -    | -              |

<sup>\*1</sup> PowerShot A2300, PowerShot A1300, PowerShot A810 only

<sup>\*2</sup> Not available, but switches to \$2 in some cases.

<sup>\*3</sup> Not available, but switches to 🗱 when the flash fires.

<sup>\*4</sup> FE lock is not available when the flash is off.

<sup>\*5</sup> PowerShot A4000 IS, PowerShot A2400 IS, PowerShot A2300, PowerShot A1300, PowerShot A810 only

<sup>\*6</sup> PowerShot A3400 IS only

<sup>\*7</sup> Only available when faces are detected.

<sup>\*8</sup> Only available for shooting. Subject designation not available.

<sup>\*9</sup> PowerShot A1300 only

#### **Functions and Menu Tables**

| ą | <b>(3)</b> |   | ij | 4 | 0 |   | 2 |   | · <b>ê</b> ′ | 282<br>282 | *5 | 13 | <b></b> |
|---|------------|---|----|---|---|---|---|---|--------------|------------|----|----|---------|
| 0 | 0          | 0 | 0  | 0 | 0 | 0 | 0 | 0 | 0            | _          | _  | _  | _       |
| 0 | 0          | _ | 0  | 0 | 0 | 0 | 0 | 0 | 0            | _          | 0  | _  | _       |
| _ | _          | _ | _  | _ | _ | _ | _ | _ | _            | _          | *3 | _  | _       |
| 0 | 0          | 0 | 0  | 0 | 0 | 0 | 0 | 0 | 0            | 0          | 0  | 0  | 0       |
| _ | _          | _ | _  | _ | _ | _ | _ | _ | _            | _          | _  | _  | _       |
| _ | _          | _ | _  | _ | _ | _ | _ | _ | _            | _          | 0  | _  | _       |
| 0 | 0          | 0 | 0  | 0 | 0 | 0 | 0 | 0 | 0            | 0          | 0  | 0  | 0       |
| 0 | _          | 0 | 0  | 0 | 0 | 0 | 0 | 0 | 0            | _          | 0  | 0  | 0       |
| 0 | _          | 0 | _  | _ | _ | 0 | 0 | 0 | 0            | _          | 0  | 0  | _       |
| 0 | *7         | 0 | _  | _ | _ | 0 | 0 | 0 | 0            | _          | 0  | 0  | _       |
| 0 | _          | 0 | *8 | _ | 0 | 0 | 0 | 0 | 0            | *8         | 0  | 0  | 0       |
| 0 | 0          | 0 | 0  | 0 | 0 | 0 | 0 | 0 | 0            | 0          | 0  | 0  | 0       |
| 0 | _          | 0 | _  | _ | _ | _ | 0 | 0 | 0            | 0          | 0  | 0  | 0       |
| 0 | _          | 0 | _  | _ | _ | _ | _ | _ | 0            | 0          | 0  | 0  | _       |

O Available or set automatically. — Not available.

#### **FUNC.** Menu

|                               | Shooting Mode                                 | <b>ATTEN</b> | _ | LIVE | 1               |
|-------------------------------|-----------------------------------------------|--------------|---|------|-----------------|
| Function                      |                                               | AUTO         | Р | LIVE | ( <u>*</u> ) *1 |
| Exposure Compensation (p. 84) |                                               | _            | 0 | *2   | 0               |
| ISO Speed (p. 87)             | RUTO                                          | 0            | 0 | 0    | 0               |
| 130 Speed (p. 67)             | [50 [50 [50 [50 ]50 ]<br>100 200 400 800 1600 | _            | 0 | _    | _               |
| White Balance (p. 89)         | AWB                                           | 0            | 0 | 0    | 0               |
| writte balance (p. 69)        | ☀▲泰業業品                                        | _            | 0 | _    | 0               |
| Drive Mode (p. 90)            |                                               | 0            | 0 | 0    | *3              |
| Drive Mode (p. 90)            | 밀                                             | _            | 0 | _    | *3              |
| Self-Timer (p. 57)            | COF                                           | 0            | 0 | 0    | 0               |
| Sell-Tillier (p. 57)          | @ @ @                                         | 0            | 0 | 0    | 0               |
| Self-Timer Settings (p. 58)   | Delay*4                                       | 0            | 0 | 0    | 0               |
| Sell-Tilller Settings (p. 56) | Shots*5                                       | 0            | 0 | 0    | 0               |
|                               | L                                             | 0            | 0 | 0    | _               |
| Resolution (p. 62)            | M1 M2 S                                       | 0            | 0 | _    | _               |
| resolution (p. 02)            | M                                             | _            | _ | -    | 0               |
|                               | W                                             | 0            | 0 | —    | _               |
| Movie Quality (p. 64)         | F1280                                         | 0            | 0 | 0    | 0               |
| iviovie Quality (p. 04)       | 640                                           | 0            | 0 | 0    | 0               |

<sup>\*1</sup> PowerShot A2300, PowerShot A1300, PowerShot A810 only

<sup>\*2</sup> Settings [Dark — Light] (p. 70).

<sup>\*3</sup> Depending on the scene, either 1 shot will be recorded, or several continuous shots will be combined (p. 71)

<sup>\*4</sup> Cannot be set to 0 seconds in modes without selection of the number of shots.

<sup>\*5</sup> One shot (cannot be modified) in modes without selection of the number of shots.

<sup>\*6</sup> Synchronizes with the resolution setting and is automatically set (p. 62).

| ą | <b>(3</b> ) | 30€ | <b>រ</b> | <u>A</u> | <b>©</b> |   | 2 |   | *8* | 200<br>200<br>200<br>200<br>200<br>200<br>200<br>200<br>200<br>200 | ❖ | 14 |   |
|---|-------------|-----|----------|----------|----------|---|---|---|-----|--------------------------------------------------------------------|---|----|---|
| 0 | 0           | 0   | 0        | 0        | 0        | 0 | 0 | _ | 0   | 0                                                                  | _ | 0  | _ |
| 0 | 0           | 0   | 0        | 0        | 0        | 0 | 0 | 0 | 0   | 0                                                                  | _ | 0  | 0 |
| _ | _           | _   | _        | _        | _        | _ | _ | _ | _   | _                                                                  | 0 | _  | _ |
| 0 | 0           | 0   | 0        | 0        | 0        | 0 | 0 | 0 | 0   | 0                                                                  | 0 | 0  | 0 |
| _ | 0           | 0   | _        | _        | _        | _ | _ | _ | _   | _                                                                  | 0 | 0  | 0 |
| 0 | 0           | 0   | 0        | 0        | 0        | 0 | 0 | 0 | 0   | 0                                                                  | 0 | 0  | 0 |
| 0 | _           | 0   | 0        | 0        | 0        | 0 | 0 | 0 | 0   | 0                                                                  | _ | 0  | _ |
| 0 | 0           | 0   | 0        | 0        | 0        | 0 | 0 | 0 | 0   | 0                                                                  | 0 | 0  | 0 |
| 0 | _           | 0   | 0        | 0        | 0        | 0 | 0 | 0 | 0   | 0                                                                  | 0 | _  | 0 |
| 0 | _           | 0   | 0        | 0        | 0        | 0 | 0 | 0 | 0   | 0                                                                  | 0 | _  | 0 |
| 0 | _           | 0   | 0        | 0        | 0        | 0 | 0 | 0 | 0   | 0                                                                  | 0 | _  | _ |
| 0 | 0           | _   | 0        | 0        | 0        | 0 | 0 | 0 | 0   | 0                                                                  | 0 | 0  | 0 |
| 0 | 0           | _   | _        | _        | _        | _ | _ | _ | 0   | 0                                                                  | 0 | 0  | 0 |
| _ | _           | 0   | _        | _        | _        | _ | _ | _ | _   | _                                                                  | _ | _  | _ |
| 0 | 0           | _   | _        | 0        | _        | _ | _ | _ | 0   | 0                                                                  | 0 | 0  | _ |
| 0 | 0           | 0   | 0        | *6       | 0        | 0 | 0 | 0 | 0   | 0                                                                  | 0 | 0  | 0 |
| 0 | 0           | 0   | 0        | *6       | 0        | 0 | 0 | 0 | 0   | 0                                                                  | 0 | 0  | _ |

O Available or set automatically. — Not available.

# Shooting Menu

|                          | Shooting Mod         | de <b>AUTO</b> | Р | LIVE | ( <u>a</u> ) *1 |
|--------------------------|----------------------|----------------|---|------|-----------------|
| Function                 |                      | GOID           |   | LIVL | (4)             |
|                          | Face AiAF*2          | 0              | 0 | 0    | 0               |
| AF Frame (p. 93)         | Tracking AF*3        |                | 0 | 0    | 0               |
| AF Flame (p. 93)         | Center*3             |                | 0 | 0    | 0               |
|                          | Fixed frame*4        |                | 0 | 0    | _               |
| Digital Zoom (p. 102)    | On                   | 0              | 0 | 0    | _               |
| Digital 20011 (p. 102)   | Off                  |                | 0 | 0    | 0               |
| AF-Point Zoom (p. 102)   | On                   |                | 0 | 0    | 0               |
| AF-Point 20011 (p. 102)  | Off                  | 0              | 0 | 0    | 0               |
| Servo AF (p. 97)         | On                   |                | 0 | 0    | 0               |
| Selvo AF (p. 97)         | Off*6                | 0              | 0 | 0    | 0               |
| Touch Shutter (p. 59)*4  | On                   | 0              | 0 | 0    | _               |
| Touch Shutter (p. 59)    | Off                  | 0              | 0 | 0    | _               |
| Lamp Setting (p. 66)     | On                   | 0              | 0 | 0    | 0               |
| Lamp Setting (p. 66)     | Off                  | 0              | 0 | 0    | 0               |
| Red-Eye Corr. (p. 63)    | On                   | 0              | 0 | I —  | 0               |
| Red-Eye Coll. (p. 63)    | Off                  | 0              | 0 | 0    | 0               |
| i-Contrast (p. 88)       | Auto                 | 0              | 0 | I —  | _               |
| I-Contrast (p. 66)       | Off                  |                | 0 | 0    | 0               |
| Light Metering (p. 86)   | Evaluative           | 0              | 0 | 0    | 0               |
| Light Metering (p. 80)   | Center Weigh./Spot   |                | 0 | I —  | _               |
| Review (p. 66)           | Off/2 - 10 sec./Hold | 0              | 0 | 0    | 0               |
| Review Info (p. 103)     | Off                  | 0              | 0 | 0    | 0               |
| Neview IIIIO (p. 103)    | Detailed             |                | 0 | 0    | 0               |
| Blink Detection (p. 65)  | On                   | 0              | 0 | 0    | _               |
| Dillik Detection (p. 65) | Off                  | 0              | 0 | 0    | 0               |

<sup>\*1</sup> PowerShot A2300, PowerShot A1300, PowerShot A810 only

<sup>\*2</sup> Operation when no faces are detected varies by shooting mode.

<sup>\*3</sup> PowerShot A4000 IS, PowerShot A2400 IS, PowerShot A2300, PowerShot A1300, PowerShot A810 only

<sup>\*4</sup> PowerShot A3400 IS only

<sup>\*5</sup> Only available for shooting. Subject designation not available.

<sup>\*6 [</sup>On] when subject movement is detected in AUTO mode.

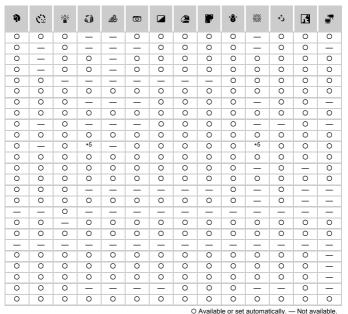

D Available of set automatically. — Not available

#### **Functions and Menu Tables**

| Function               |                       | Shooting Mode | AUTO | P | LIVE | ( <u>\$</u> ) *1 |
|------------------------|-----------------------|---------------|------|---|------|------------------|
| Grid Lines (p. 104)    | On                    |               | _    | 0 | 0    | 0                |
| Glid Lilies (p. 104)   | Off                   |               | 0    | 0 | 0    | 0                |
|                        |                       | Off           | _    | 0 | 0    | _                |
|                        | IS Mode               | Continuous    | 0    | 0 | 0    | _                |
| IS Settings (p. 104)*2 |                       | Shoot Only    | _    | 0 | 0    | _                |
|                        | Powered IS            | On            | 0    | 0 | 0    | _                |
|                        | Powered is            | Off           | _    | 0 | 0    | _                |
| Date Stamp (p. 61)     | Off Date, Date & Time |               |      | 0 | 0    | 0                |
| Date Stamp (p. 01)     |                       |               |      | 0 | 0    | _                |

<sup>\*1</sup> PowerShot A2300, PowerShot A1300, PowerShot A810 only \*2 PowerShot A4000 IS, PowerShot A3400 IS, PowerShot A2400 IS only

#### **Functions and Menu Tables**

| Ą | <b>(3)</b> | ₽ <b>©</b> F | <b>រ</b> | ₫ | 0 |   | 2 |   | · <b>ê</b> ′ | 250 | *5 | 13 | <u></u> |
|---|------------|--------------|----------|---|---|---|---|---|--------------|-----|----|----|---------|
| 0 | 0          | 0            | 0        | 0 | 0 | 0 | 0 | 0 | 0            | 0   | 0  | 0  | 0       |
| 0 | 0          | 0            | 0        | 0 | 0 | 0 | 0 | 0 | 0            | 0   | 0  | 0  | 0       |
| 0 | 0          | 0            | 0        | 0 | 0 | 0 | 0 | 0 | 0            | 0   | 0  | 0  | 0       |
| 0 | 0          | 0            | 0        | 0 | 0 | 0 | 0 | 0 | 0            | 0   | 0  | 0  | 0       |
| 0 | 0          | 0            | 0        | 0 | 0 | 0 | 0 | 0 | 0            | 0   | 0  | 0  | _       |
| 0 | 0          | 0            | 0        | 0 | 0 | 0 | 0 | 0 | 0            | 0   | 0  | 0  | 0       |
| 0 | 0          | 0            | 0        | 0 | 0 | 0 | 0 | 0 | 0            | 0   | 0  | 0  | 0       |
| 0 | 0          | 0            | 0        | 0 | 0 | 0 | 0 | 0 | 0            | 0   | 0  | 0  | 0       |
| 0 | 0          | _            | _        | _ | _ | _ | _ | _ | 0            | 0   | 0  | 0  | _       |

O Available or set automatically. — Not available.

# ኘ† Set up Menu

| Item           | Ref. Page    | Item                    | Ref. Page   |
|----------------|--------------|-------------------------|-------------|
| Mute           | p. 124       | Lens Retract            | p. 129      |
| Volume         | p. 124       | Power Saving            | pp. 40, 129 |
| Hints & Tips   | p. 125       | Date/Time               | p. 22       |
| LCD Brightness | p. 125       | Video System            | p. 138      |
| Start-up Image | p. 125       | A3400 IS<br>Calibration | p. 130      |
| Format         | pp. 126, 127 | Language 🖫              | p. 23       |
| File Numbering | p. 128       | Reset All               | p. 131      |
| Create Folder  | p. 128       |                         |             |

# Playback Menu

| Item             | Ref. Page | Item               | Ref. Page |
|------------------|-----------|--------------------|-----------|
| Jump Search      | p. 112    | i-Contrast         | p. 119    |
| Slideshow        | p. 114    | Red-Eye Correction | p. 120    |
| Erase All        | p. 116    | Resize             | p. 118    |
| Protect          | p. 115    | Auto Rotate        | p. 117    |
| Rotate           | p. 117    | Resume             | p. 109    |
| Photobook Set-up | p. 152    | Transition         | p. 109    |

# 🖺 🕒 Print Menu

| Item                 | Ref. Page | Item                 | Ref. Page |
|----------------------|-----------|----------------------|-----------|
| Print                | _         | Clear All Selections | p. 151    |
| Select Images & Qty. | p. 150    | Print Settings       | p. 149    |
| Select All Images    | p. 151    |                      | ·         |

# Handling Precautions

- The camera is a high-precision electronic device. Avoid dropping it or subjecting it to strong impact.
- Never bring the camera near magnets, motors, or other devices that generate strong electromagnetic fields, which may cause malfunction or erase image data.
- If water droplets or dirt adheres to the camera or screen, wipe with a dry soft cloth, such as an eyeglass cloth. Do not rub hard or apply force.
- Never use cleaners containing organic solvents to clean the camera or screen.
- Use a blower brush to remove dust from the lens. If cleaning is difficult, contact a Canon Customer Support Help Desk.
- To prevent condensation from forming on the camera after sudden temperature changes (when the camera is transferred from cold to warm environments), put the camera in an airtight, resealable plastic bag and let it gradually adjust to the temperature before removing it from the bag.

#### 

 If condensation does form on the camera, stop using it immediately.
 Continuing to use the camera in this state may damage it. Remove the battery and memory card, and wait until the moisture has evaporated before resuming use.

#### A1300 A810

If condensation does form on the camera, stop using it immediately. Continuing to use the camera in this state may damage it. Remove the batteries and memory card, and wait until the moisture has evaporated before resuming use.

# Index

| Α                                      | Drag                            | 15  |
|----------------------------------------|---------------------------------|-----|
| AC adapter kit135, 138, 140            | Drive mode                      | 90  |
| AC adapter kit for household power 138 |                                 |     |
| Accessories 134                        | E                               |     |
| AE lock                                | Editing                         |     |
| AF frames                              | i-Contrast                      | 119 |
| AF → Focusing                          | Red-eye correction              | 120 |
| AF lock99                              | Resizing images                 | 118 |
| AUTO mode (shooting mode)24, 48        | Erasing                         | 116 |
| AV cable137                            | Erasing all                     | 116 |
|                                        | Error messages                  | 160 |
| В                                      | Exposure                        |     |
| Batteries                              | AE lock                         | 85  |
| Battery and charger kit135             | Compensation                    |     |
| → Date/time (date/time battery)        | FE lock                         | 101 |
| Level163                               | _                               |     |
| Power saving40                         | F                               |     |
| Battery                                | Face AiAF (AF frame mode)       |     |
| Charging16                             | FE lock                         |     |
| Level163                               | File numbering                  |     |
| Power saving40                         | Fireworks (shooting mode)       |     |
| Battery and charger kit 135            | Fish-eye effect (shooting mode) | 73  |
| Battery charger2, 134                  | Flash                           |     |
| Blink detection65                      | Deactivating the flash60        |     |
| _                                      | On                              |     |
| С                                      | Slow synchro                    | 100 |
| Camera                                 | Focusing                        |     |
| Reset all131                           | AF frames                       |     |
| Camera shake104                        | AF lock                         |     |
| Center (AF frame mode) 94              | AF-point zoom                   |     |
| Color (white balance) 89               | Servo AF                        |     |
| Continuous shooting90                  | Touch AF                        | 98  |
| Custom white balance90                 | Focusing range                  |     |
| _                                      | Infinity                        |     |
| D                                      | Macro                           |     |
| Date/time                              | Focus lock                      | 95  |
| Adding date/time to images61           | FUNC. menu                      |     |
| Changing 22                            | Basic operations                |     |
| Setting21                              | Table                           | 168 |
| DC coupler 135, 139                    | G                               |     |
| Defaults → Reset all                   |                                 | 104 |
| DIGITAL CAMERA Solution Disk2          | Grid lines                      | 104 |
| Digital zoom56                         | н                               |     |
| Display language23                     | Household power                 | 140 |
| DDOE 1/19                              | mouseriold bower                | 140 |

| 1                                   | Powered IS105                           |  |
|-------------------------------------|-----------------------------------------|--|
| i-Contrast88, 119                   | Power → Battery, Batteries, Battery and |  |
| iFrame movies (movie mode)82        | charger kit, AC adapter kit             |  |
| Images                              | Power saving40                          |  |
| Display period66                    | Printing142                             |  |
| Erasing116                          | Program AE84                            |  |
| Playback → Viewing                  | Protecting115                           |  |
| Protecting115                       | <b>n</b>                                |  |
| Indicator46                         | R                                       |  |
| Infinity (focus mode)92             | Red-eye correction63, 120               |  |
| Interface cable                     | Reset all131                            |  |
| ISO speed87                         | Resizing images118                      |  |
|                                     | Resolution (image size)62               |  |
| J                                   | Rotating117                             |  |
| Jump display112                     | s                                       |  |
|                                     |                                         |  |
| L                                   | Screen 400 404                          |  |
| Lamp66                              | lcons162, 164                           |  |
| Language display23                  | Language display23                      |  |
| Live View Control (shooting mode)70 | Menu → FUNC. menu, Menu                 |  |
| Long shutter (shooting mode)80      | SD/SDHC/SDXC memory cards → Memory      |  |
| Low-light (shooting mode)69         | cards                                   |  |
|                                     | Self-timer                              |  |
| M                                   | 2-second self-timer                     |  |
| Macro (focus mode)92                | Customizing the self-timer58            |  |
| Magnified display113                | Servo AF                                |  |
| Memory cards3                       | Shooting                                |  |
| Menu                                | Shooting date/time → Date/time          |  |
| Basic operations45                  | Shooting information                    |  |
| Table166                            | Slideshow                               |  |
| Metering method86                   | Snow (shooting mode)69                  |  |
| Miniature effect (shooting mode)74  | Software                                |  |
| Monochrome (shooting mode)78        | DIGITAL CAMERA Solution Disk2           |  |
| Movies                              | Installation                            |  |
| Image quality                       | Saving images to a computer31 Sounds124 |  |
| (resolution/frame rate)64           |                                         |  |
| P                                   | Super vivid (shooting mode)72           |  |
| •                                   | Т                                       |  |
| P (shooting mode)                   | Terminal137, 139, 141, 142              |  |
| Package contents                    | Touch                                   |  |
| Photobook set-up                    | Touch AF98                              |  |
| PictBridge                          | Touch position calibration              |  |
| Playback → Viewing                  | Touch-screen panel15                    |  |
| Portrait (shooting mode)            | Touch Shutter                           |  |
| Poster effect (shooting mode)72     | 100011 0110ttol                         |  |

#### Index

| Toy camera effect (shooting mode) | 77     |
|-----------------------------------|--------|
| Tracking AF                       | 95     |
| Traveling with the camera         | 134    |
| Troubleshooting                   | 156    |
| TV display                        | 137    |
| V                                 |        |
| Viewfinder                        | 42     |
| Viewing                           |        |
| Index display                     | 111    |
| Jump display                      |        |
| Magnified display                 |        |
| Single-image display              |        |
| Slideshow                         |        |
| TV display                        | 137    |
| w                                 |        |
| White balance (color)             | QC     |
| Widescreen (resolution)           |        |
| widescreen (resolution)           | 02     |
| Z                                 |        |
| Zoom24,                           | 48, 56 |

#### **FCC Notice**

(Digital Camera, Model PC1730, PC1737, PC1731, PC1732, PC1740, PC1741 systems)

This device complies with Part 15 of the FCC Rules. Operation is subject to the following two conditions:

- (1) this device may not cause harmful interference, and
- (2) this device must accept any interference received, including interference that may cause undesired operation.

Note: This equipment has been tested and found to comply with the limits for Class B digital devices, pursuant to Part 15 of the FCC rules. These limits are designed to provide reasonable protection against harmful interference in a residential installation. This equipment generates, uses and can radiate radio frequency energy and, if not installed and used in accordance with the instructions, may cause harmful interference to radio communications. However, there is no guarantee that interference will not occur in a particular installation. If this equipment does cause harmful interference to radio or television reception, which can be determined by turning the equipment off and on, the user is encouraged to try to correct the interference by one or more of the following measures:

- · Reorient or relocate the receiving antenna.
- Increase the separation between the equipment and receiver.
- Connect the equipment into an outlet on a circuit different from that to which the receiver is connected.
- Consult the dealer or an experienced radio/TV technician for help.

The cable with the ferrite core provided with the digital camera must be used with this equipment in order to comply with Class B limits in Subpart B of Part 15 of the FCC rules.

Do not make any changes or modifications to the equipment unless otherwise specified in the manual. If such changes or modifications should be made, you could be required to stop operation of the equipment.

Canon U.S.A., Inc.

One Canon Plaza, Lake Success, NY 11042, U.S.A.

Tel No. (516) 328-5600

#### Canadian Radio Interference Regulations

This Class B digital apparatus complies with Canadian ICES-003.

To ensure proper operation of this product, use of genuine Canon accessories is recommended.

**Battery Charger CB-2LD** 

# IMPORTANT SAFETY INSTRUCTIONS-SAVE THESE INSTRUCTIONS. DANGER-TO REDUCE THE RISK OF FIRE OR ELECTRIC SHOCK, CAREFULLY FOLLOW THESE INSTRUCTIONS.

For connection to a supply not in the U.S.A., use an attachment plug adapter of the proper configuration for the power outlet, if needed.

#### **Battery Charger CB-2LDE**

In normal use, keep the LED side face-up.

The adapter can be used with a power supply between 100 and 240 V AC. Contact your Canon dealer for information about plug adapter for overseas use. For U.S.A. customers only: For areas where 120 V AC power is not used, you will need a special plug adapter.

For only United States

Use a UL listed, 1.8-3m(6-10ft), Type SPT-2 or NTSPT-2, AWG no.18 power supply cord, rated for 125V 7A, with a non-polarized NEMA 1-15P plug rated for 125V 15A.

## For CA, USA only

Included lithium battery contains Perchlorate Material - special handling may apply.

See www.dtsc.ca.gov/hazardouswaste/perchlorate/ for details.

#### CAUTION

RISK OF EXPLOSION IF BATTERY IS REPLACED BY AN INCORRECT TYPE. DISPOSE OF USED BATTERIES ACCORDING TO LOCAL REGULATION.

## **Trademark Acknowledgments**

- The SDXC logo is a trademark of SD-3C, LLC.
- This device incorporates exFAT technology licensed from Microsoft.
- The iFrame logo and the iFrame symbol are trademarks of Apple Inc.

## **About MPEG-4 Licensing**

- This product is licensed under AT&T patents for the MPEG-4 standard and may be used for encoding MPEG-4 compliant video and/or decoding MPEG-4 compliant video that was encoded only (1) for a personal and non-commercial purpose or (2) by a video provider licensed under the AT&T patents to provide MPEG-4 compliant video. No license is granted or implied for any other use for MPEG-4 standard.
  - \* Notice displayed in English as required.

#### **Battery Pack NB-11L**

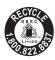

## **USA and Canada only:**

The Lithium ion/polymer battery that powers the product is recyclable.

Please call 1-800-8-BATTERY for information on how to recycle this battery.

## NiMH Battery NB-3AH

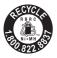

#### **USA** and Canada only:

The Nickel-Metal Hydride battery is recyclable. Please call 1-800-8-BATTERY for information on how to recycle this battery.

#### **Disclaimer**

- Reprinting, transmitting, or storing in a retrieval system any part of this guide without the permission of Canon is prohibited.
- Canon reserves the right to change the contents of this guide at any time without prior notice.
- Illustrations and screenshots in this guide may differ slightly from the actual equipment.
- The above items notwithstanding, Canon accepts no liability for damages due to mistaken operation of the products.